# OMRON

### **Automation Software Package**

### **Al Controller Standard Software**

**Operation Manual** 

**SYSMAC-AICSTE**□□**L** 

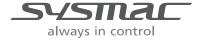

#### NOTE -

- All rights reserved. No part of this publication may be reproduced, stored in a retrieval system, or transmitted, in any form, or by any means, mechanical, electronic, photocopying, recording, or otherwise, without the prior written permission of OMRON.
- No patent liability is assumed with respect to the use of the information contained herein.
   Moreover, because OMRON is constantly striving to improve its high-quality products, the information contained in this manual is subject to change without notice.
- Every precaution has been taken in the preparation of this manual. Nevertheless, OMRON assumes no responsibility for errors or omissions.
   Neither is any liability assumed for damages resulting from the use of the information contained in this publication.

#### Trademarks

- Sysmac and SYSMAC are trademarks or registered trademarks of OMRON Corporation in Japan and other countries for OMRON factory automation products.
- Microsoft, Windows, Excel, and Visual Basic are registered trademarks or trademarks of Microsoft Corporation in the United States and other countries.
- EtherCAT® is registered trademark and patented technology, licensed by Beckhoff Automation GmbH, Germany.
- The SD and SDHC logos are trademarks of SD-3C, LLC.
- Celeron, Intel, Intel Core are trademarks of Intel Corporation in the U.S. and/or other countries.

Other company names and product names in this document are the trademarks or registered trademarks of their respective companies.

#### Copyrights

Microsoft product screen shots reprinted with permission from Microsoft Corporation.

### Introduction

Thank you for purchasing the Al Controller Standard Software.

This manual contains information that is necessary to use the AI Controller Standard Software. Please read this manual and make sure you fully understand the functionality and performance before you attempt to use it in a control system.

Keep this manual in a safe place where it will be available for reference during operation.

#### **Intended Audience**

This manual is intended for the following personnel, who must also have knowledge of electrical systems (an electrical engineer or the equivalent).

- · Personnel in charge of introducing FA systems.
- · Personnel in charge of designing FA systems.
- · Personnel in charge of installing and maintaining FA systems.
- · Personnel in charge of managing FA systems and facilities.

#### **Notice**

This manual contains information that is necessary to use the AI Controller Standard Software. Please read and understand this manual before using the software. Keep this manual in a safe place where it will be available for reference during operation.

### **Manual Structure**

#### **Page Structure and Symbols**

The following page structure is used in this manual.

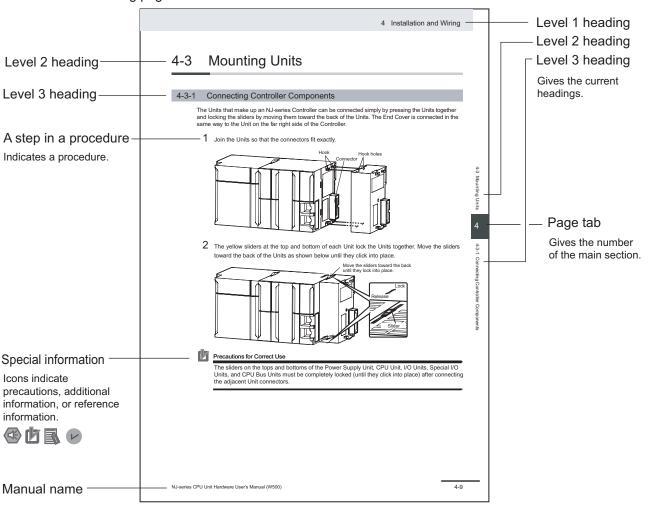

This illustration is provided only as a sample. It may not literally appear in this manual.

#### **Special Information**

Special information in this manual is classified as follows:

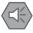

#### **Precautions for Safe Use**

Precautions on what to do and what not to do to ensure safe usage of the product.

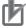

#### **Precautions for Correct Use**

Precautions on what to do and what not to do to ensure proper operation and performance.

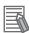

#### Additional Information

Additional information to read as required.

This information is provided to increase understanding or make operation easier.

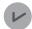

#### Version Information

Information on differences in specifications and functionality for Controller with different unit versions and for different versions of the Sysmac Studio is given.

#### **Precaution on Terminology**

- In this manual, "download" refers to transferring data from AI Controller Standard Software to a
  physical AI Controller, and "upload" refers to transferring data from a physical AI Controller to the AI
  Controller Standard Software.
- In this manual, the functions of a specific model of the NX-series CPU Units/Controllers may be described with its model specified, such as "NX701 CPU Unit/Controller".
- In this manual, the Controller functions that are integrated in the NY-series Industrial PC may be referred to as an "NY-series Controller".
- The AI Controller Standard Software supports the NX/NY-series Controllers. Unless another Controller series is specified, the operating procedures and screen captures used in the manual are examples of the NY-series AI Controllers.

#### **Terminology**

For descriptions of the Controller terms that are used in this manual, refer to information on terminology in the manuals that are listed in *Related Manuals* on page 18.

Manual Structure

### **Sections in this Manual**

1 2 Overview of the Al Controller Standard Software 3 Software Setup and Operation Flow 4 **Basic Software Configuration** 5 Description of the Al Operator Screen Components 6 Description of the Al Viewer Screen Components 6 Using Al Predictive Maintenance Library **Appendices** Index

# **CONTENTS**

|         | Introdu  | ıction                                          | 1     |
|---------|----------|-------------------------------------------------|-------|
|         |          | ded Audience                                    |       |
|         | Notic    | e                                               | 1     |
|         | Manua    | l Structure                                     | 2     |
|         |          | Structure and Symbols                           |       |
|         | Spec     | ial Information                                 | 2     |
|         |          | aution on Terminology                           |       |
|         | Ierm     | inology                                         | 3     |
|         | Section  | ns in this Manual                               | 5     |
|         | Terms    | and Conditions Agreement                        | 9     |
|         | Safety   | Precautions                                     | 11    |
|         |          | ition of Precautionary Information              |       |
|         |          | ools                                            |       |
|         |          | NINGSions                                       |       |
|         | Oddi     |                                                 |       |
|         | Precau   | tions for Safe Use                              | 13    |
|         | Precau   | tions for Correct Use                           | 14    |
|         | Regula   | itions and Standards                            | 15    |
|         | _        | vare Licenses and Copyrights                    |       |
|         | Versio   | ns                                              | 16    |
|         | Chec     | king Versions                                   | 16    |
|         | Relate   | d Manuals                                       | 18    |
|         | Revision | on History                                      | 19    |
| Section | n 1      | Overview of the Al Controller Standard Software |       |
|         |          |                                                 |       |
|         |          | ne Al Controller Standard Software              |       |
|         | 1-2 S    | pecifications                                   | 1 - 3 |
| Section | on 2     | Software Setup and Operation Flow               |       |
|         | 2-1 C    | onfirmations before Installation                | 2 - 2 |
|         | 2-2 In   | stallation Procedure                            | 2 - 3 |
|         |          | ninstallation Procedure                         |       |
|         |          | sage Flow                                       |       |
|         |          |                                                 |       |

| Section | 3  | Basic Software Configuration                                     |        |
|---------|----|------------------------------------------------------------------|--------|
| 3-      | 1  | Window Configuration                                             | 3 - 2  |
| 3-      | 2  | List of the Al Operator Functions                                | 3 - 3  |
| 3-      | 3  | List of the Al Viewer Functions                                  |        |
| 3-      | 4  | Connecting to the Al Controller                                  |        |
| Section | 4  | Description of the Al Operator Screen Compone                    | nts    |
| 4-      | 1  | Creating an Al Controller Project                                | 4 - 2  |
|         | -  | 1-1 Starting and Exiting the Al Operator                         |        |
|         | •  | 1-2 Creating a New Al Controller Project                         |        |
|         |    | 1-4 Editing Properties of an Al Controller Project               |        |
| 4-      | 2  | Setting Variable Data                                            |        |
| 4-      | 3  | Setting Equipment Event                                          | 4 - 8  |
| 4-      | 4  | Creating Al Machine Learning Model                               | 4 - 10 |
| 4-      | 5  | Setting WebAPI Connection Function                               |        |
| -       | _  | 5-1 Basic Settings of the WebAPI Connection Function             | 4 - 11 |
|         | -  | 5-2 Certificate Settings for WebAPI Connection                   |        |
|         |    | 5-3 Detailed View of Trusted Certificates                        |        |
| 4-      | -  | Collecting Variable Data                                         |        |
| 4-      |    | Detailed Settings for Data Collection                            |        |
| 4-      |    | Monitor and Operation                                            |        |
| 4-      |    | Mode Changes                                                     |        |
| _       | 10 | Collective Comparison                                            |        |
| 4-      |    | Collective Uploading                                             |        |
|         |    | Statistical Information                                          | _      |
| 4-      | 13 | Authority Verification for Al Controller Operation               | 4 - 31 |
| Section | 5  | Description of the Al Viewer Screen Component                    | S      |
| 5-      | 1  | Creating an Al Viewer Project                                    | 5 - 2  |
| _       | 5- | 1-1 Starting and Shutting Down the Al Viewer                     | 5 - 2  |
|         |    | 1-2 Creating a New Al Viewer Project                             |        |
| 5-      |    | , ,                                                              |        |
| 5-/     | _  | Placing Equipment Events                                         |        |
|         |    | 2-2 Group Settings                                               | 5 - 6  |
|         | 5- | 2-3 Specifying the Number of Equipment Events on a Single Window | 5 - 7  |
| 5-      | 3  | Monitor and Operation                                            | 5 - 9  |
| 5-      | _  | Monitoring Equipment Events                                      |        |
|         |    | 4-1 Displaying History4-2 Displaying the Trend Graph             |        |
| Section | 6  | Using Al Predictive Maintenance Library                          |        |
| 6-      | 1  | Installing Al Predictive Maintenance Library                     | 6 - 2  |

|       | 6-2  | Registering License for Al Predictive Maintenance Library                                      | 6 - 4 |
|-------|------|------------------------------------------------------------------------------------------------|-------|
|       | 6-3  | Registering Equipment Events by Using the Al Predictive Maintenance Library to the Al Operator | 6 - 5 |
|       | 6-4  | Checking the Versions of the Al Predictive Maintenance Library                                 | 6 - 7 |
| Appe  | ndic | es                                                                                             |       |
|       | A-1  | Errors and Troubleshooting                                                                     | A - 2 |
| Index |      |                                                                                                |       |

### **Terms and Conditions Agreement**

#### **WARRANTY**

- The warranty period for the Software is one year from the date of purchase, unless otherwise specifically agreed.
- If the User discovers defect of the Software (substantial non-conformity with the manual), and return it to OMRON within the above warranty period, OMRON will replace the Software without charge by offering media or download from OMRON's website. And if the User discovers defect of media which is attributable to OMRON and return it to OMRON within the above warranty period, OMRON will replace defective media without charge. If OMRON is unable to replace defective media or correct the Software, the liability of OMRON and the User's remedy shall be limited to the refund of the license fee paid to OMRON for the Software.

#### LIMITATION OF LIABILITY

- THE ABOVE WARRANTY SHALL CONSTITUTE THE USER'S SOLE AND EXCLUSIVE REM-EDIES AGAINST OMRON AND THERE ARE NO OTHER WARRANTIES, EXPRESSED OR IM-PLIED, INCLUDING BUT NOT LIMITED TO, WARRANTY OF MERCHANTABILITY OR FITNESS FOR PARTICULAR PURPOSE. IN NO EVENT, OMRON WILL BE LIABLE FOR ANY LOST PROF-ITS OR OTHER INDIRECT, INCIDENTAL, SPECIAL OR CONSEQUENTIAL DAMAGES ARISING OUT OF USE OF THE SOFTWARE.
- OMRON SHALL HAVE NO LIABILITY FOR DEFECT OF THE SOFTWARE BASED ON MODIFICATION OR ALTERNATION TO THE SOFTWARE BY THE USER OR ANY THIRD PARTY. OMRON SHALL NOT BE RESPONSIBLE AND/OR LIABLE FOR ANY LOSS, DAMAGE, OR EXPENSES DIRECTLY OR INDIRECTLY RESULTING FROM THE INFECTION OF OMRON PRODUCTS, ANY SOFTWARE INSTALLED THEREON OR ANY COMPUTER EQUIPMENT, COMPUTER PROGRAMS, NETWORKS, DATABASES OR OTHER PROPRIETARY MATERIAL CONNECTED THERETO BY DISTRIBUTED DENIAL OF SERVICE ATTACK, COMPUTER VIRUSES, OTHER TECHNOLOGICALLY HARMFUL MATERIAL AND/OR UNAUTHORIZED ACCESS.
- OMRON SHALL HAVE NO LIABILITY FOR SOFTWARE DEVELOPED BY THE USER OR ANY THIRD PARTY BASED ON THE SOFTWARE OR ANY CONSEQUENCE THEREOF.

#### **APPLICABLE CONDITIONS**

USER SHALL NOT USE THE SOFTWARE FOR THE PURPOSE THAT IS NOT PROVIDED IN THE ATTACHED USER MANUAL.

#### **CHANGE IN SPECIFICATION**

The software specifications and accessories may be changed at any time based on improvements and other reasons.

9

### **ERRORS AND OMISSIONS**

The information in this manual has been carefully checked and is believed to be accurate; however, no responsibility is assumed for clerical, typographical, or proofreading errors, or omissions.

### **Safety Precautions**

#### **Definition of Precautionary Information**

The following notation is used in this manual to provide precautions required to ensure safe usage of the AI Controller Standard Software and the Artificial Intelligence Machine Automation Controllers. The safety precautions that are provided are extremely important to safety. Always read and heed the information provided in all safety precautions.

The following notation is used.

| <u>∕</u> WARNING | Indicates a potentially hazardous situation which, if not avoided, could result in death or serious injury. Additionally, there may be severe property damage. |
|------------------|----------------------------------------------------------------------------------------------------|
| <u> Caution</u>  | Indicates a potentially hazardous situation which, if not avoided, may result in minor or moderate injury, or property damage.                                 |

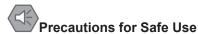

Indicates precautions on what to do and what not to do to ensure safe usage of the product.

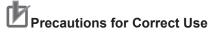

Indicates precautions on what to do and what not to do to ensure proper operation and performance.

#### **Symbols**

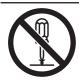

The  $\bigcirc$  symbol indicates operations that you must not do.

The specific operation is shown in the  $\bigcirc$  symbol and explained in text. This example indicates prohibiting disassembly.

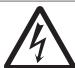

The  $\triangle$  symbol indicates precautions (including warnings).

The specific operation is shown in the  $\triangle$  symbol and explained in text. This example indicates a precaution for electric shock.

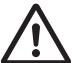

The  $\triangle$  symbol indicates precautions (including warnings).

The specific operation is shown in the  $\triangle$  symbol and explained in text. This example indicates a general precaution.

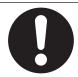

The • symbol indicates operations that you must do.

The specific operation is shown in the ● symbol and explained in text. This example shows a general precaution for something that you must do.

#### **WARNINGS**

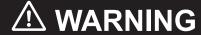

Check the parameters for proper execution before you use them for actual operation.

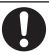

Always confirm safety at the destination node before you transfer parameters from the Al Controller Standard Software. The devices or machines may perform unexpected operations regardless of the operating mode of the CPU Unit.

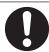

#### **Cautions**

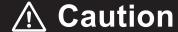

Always confirm safety at the destination node before you transfer parameters or data to a node from the Al Controller Standard Software.

Not doing so may result in injury.

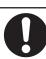

### **Precautions for Safe Use**

#### **Operation**

- Confirm that the controlled system will not be adversely affected before you perform any of the following operations.
  - a) Changing the operating mode of the CPU Unit (including changing the Startup Mode)
  - b) Change the settings
- Before you use the system for the actual operation, make sure to verify that errors can be correctly
  detected by using the results analyzed by this tool. Upon verification, set the machine learning engine to start reading learning data and parameters. Inappropriate settings will result in misjudging
  errors.
- Before you start the operation, make sure to transfer parameters and data necessary for resuming the operation to the replaced CPU Unit.
- When you restore only part of the data that was backed up, confirm that no problems will occur if you do not restore all of the backup data. Otherwise, malfunction of the device may occur.

#### **Unit Replacement**

• The performance may be different if the hardware revisions are different. Before you transfer the user program, data, and parameter settings to the CPU Units with the different hardware revisions, check them for proper execution and then use them for actual operation.

### **Precautions for Correct Use**

Observe the following precautions before you start the Al Controller Standard Software or any of the Support Software that is provided with it.

- Exit all applications that are not necessary to use the Al Controller Standard Software. For virus
  checker or other software that could affect the startup and operations of the Al Controller Standard
  Software, take measures such as to remove the Al Controller Standard Software from the scope of
  virus checking.
- If any hard disks or printers that are connected to the computer are shared with other computers on a network, isolate them so that they are no longer shared.
- With some notebook computers, the default settings do not supply power to the USB port or Ethernet port to save energy. There are energy-saving settings in Windows, and also sometimes disable all energy-saving features. Refer to the user documentation for your computer and disable all energy-saving features.

# **Regulations and Standards**

### **Software Licenses and Copyrights**

This product incorporates certain third party software. The license and copyright information associated with this software is available at ThirdPartyLicenses.txt in DVD media.

### **Versions**

Hardware revisions and unit versions are used to manage the hardware and software in NX/NY-series Units and EtherCAT slaves. The hardware revision or unit version is updated each time there is a change in hardware or software specifications. Even when two Units or EtherCAT slaves have the same model number, they will have functional or performance differences if they have different hardware revisions or unit versions.

### **Checking Versions**

You can check versions on the ID information indications or with the Sysmac Studio.

### **Checking Unit Versions on ID Information Indications**

The unit version is given on the ID information indication on the side of the product.

#### Checking the Unit Version of an NX-series CPU Unit

The ID information on an NX-series NX701-Z CPU Unit is shown below.

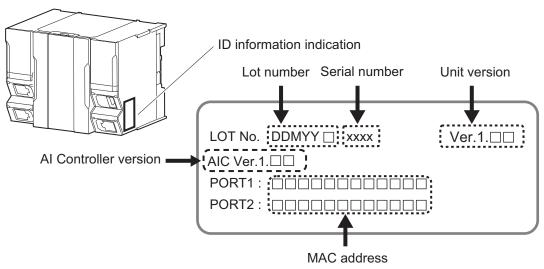

#### Checking the Unit Version of an NY-series Controller

The ID information on an NY-series NY5 2-Z Controller is shown below.

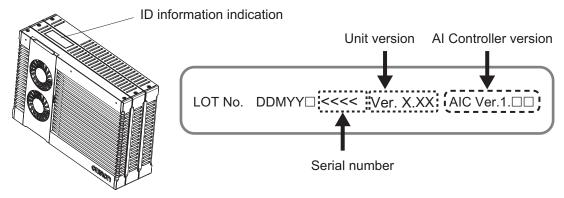

#### **Checking Unit Versions with the Sysmac Studio**

You can use the Sysmac Studio to check unit versions. The procedure is different for Units and for EtherCAT slaves.

#### Checking the Unit Version of an NX-series CPU Unit

You can use the **Production Information** while the Sysmac Studio is online to check the unit version of a Unit. You can do this for the following Unit.

| Model      | Unit for which version can be checked |
|------------|---------------------------------------|
| NX701-□□□□ | CPU Unit                              |

1 Right-click CPU Rack under Configurations and Setup - CPU/Expansion Racks in the Multiview Explorer and select Display Production Information.

The **Production Information** Dialog Box is displayed.

#### Checking the Unit Version of an NY-series Controller

You can use the **Production Information** while the Sysmac Studio is online to check the unit version of a Unit. You can only do this for the Controller.

1 Right-click CPU Rack under Configurations and Setup - CPU/Expansion Racks in the Multiview Explorer and select Display Production Information.
The Production Information Dialog Box is displayed.

#### Changing Information Displayed in Production Information Dialog Box

1 Click the Show Outline or Show Detail Button at the lower right of the Production Information Dialog Box.

The view will change between the Production Information details and outline.

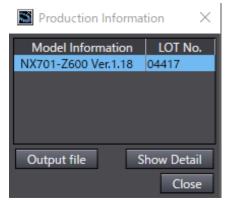

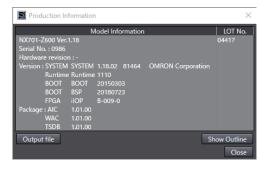

Outline View

Detail View

The information displayed is different for the Outline View and the Detail View. The Detail View displays both the unit version and the Al Controller version. The Outline View displays only the unit versions.

Note The hardware revision is separated by "/" and is displayed on the right of the hardware version. The hardware revision is not displayed for the Unit that the hardware revision is in blank.

# **Related Manuals**

The following manuals are related. Use these manuals for reference.

| Manual name                                                                                     | Cat. No. | Model numbers                                                     | Application                                                                                                    | Description                                                                                                    |
|-------------------------------------------------------------------------------------------------|----------|-------------------------------------------------------------------|----------------------------------------------------------------------------------------------------|----------------------------------------------------------------------------------------------------|
| NJ/NX-series CPU Unit<br>Software User's Manual                                                 | W501     | NX701-□□□□ NX102-□□□□ NX1P2-□□□□ NJ501-□□□□ NJ301-□□□□ NJ101-□□□□ | Learning how to program and set up an NJ/NX-series CPU Unit. Mainly software information is provided.          | The following information is provided on a Controller built with an NJ/NX-series CPU Unit.  CPU Unit operation CPU Unit features Initial settings Programming based on IEC 61131-3 language specifications         |
| Sysmac Studio Version 1<br>Operation Manual                                                     | W504     | SYSMAC<br>-SE2□□□                                                 | Learning about the operating procedures and functions of the Sysmac Studio.                                    | Describes the operating procedures of the Sysmac Studio.                                                                                                    |
| NX/NY-series<br>Artificial Intelligence Machine<br>Automation Controller<br>User's Manual       | W594     | NZ701-Z□□□<br>NY532-Z□□□<br>NY512-Z□□□                            | Learning about the<br>NX/NY-series Al-<br>equipped Machine<br>Automation Control-<br>lers                      | This manual describes the overview of the NX/NY-series Artificial Intelligence Machine Automation Controllers, the specifications of the AI functions, how to start the system, and maintenance and error details. |
| NY-series IPC Machine Controller Industrial Panel PC / Industrial Box PC Software User's Manual | W558     | NY532-1□□□<br>NY512-1□□□                                          | Learning how to program and set up the Controller functions of an NY-series Industrial PC.                     | The following information is provided on the NY-series Controller functions.  Controller operation  Controller features  Controller settings  Programming based on IEC 61131-3 language specifications             |
| Sysmac Library Al Predictive<br>Maintenance Library User's<br>Manual                            | W610     | SYSMAC-<br>ZPA00□000W                                             | Learning about the<br>specifications of the<br>AI Predictive Mainte-<br>nance Libraries and<br>function blocks | Information necessary in using AI predictive maintenance library is described.                                                                                                    |

# **Revision History**

A manual revision code appears as a suffix to the catalog number on the front and back covers of the manual.

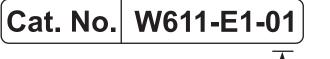

Revision code

| Revision code | Date         | Revised content     |
|---------------|--------------|---------------------|
| 01            | October 2018 | Original production |

**Revision History** 

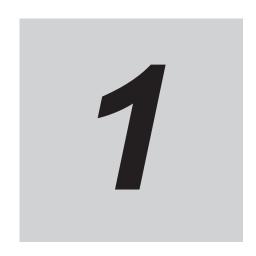

# **Overview of the Al Controller Standard Software**

This section provides an overview and lists the specifications of the Al Controller Standard Software and describes its features and components.

| 1-1 | The Al Controller Standard Software | 1 - | - 2 | 2 |
|-----|-------------------------------------|-----|-----|---|
| 1-2 | Specifications                      | 1 - | - 3 | 3 |

### 1-1 The Al Controller Standard Software

The AI Controller Standard Software is a software package designed to provide tools for installing the AI-embedded Machine Automation Controller (AI Controller to be short) and for the operation of the installed controller. The AI Controller Standard Software consisting of the AI Operator, the AI Viewer and the AI licence registration software runs on Windows. These tools are used in each phase of the AI Controller including data collection, data analysis, and data utilization.

The Al Controller Standard Software is designed to provide optimum functionality and operability when it is used with the Al Controller, and the automation software called Sysmac Studio.

Refer to *NX/NY-series Artificial Intelligence Machine Automation Controller User's Manual (Cat. No. W594)* for the system configuration of the Al Controllers.

#### **Main Features**

#### Making Data Collection, Data Analysis, and Data Utilization Easier

The AI Operator is a tool allowing you to transfer settings for the AI Controller's AI functions as well as to monitor the status. In addition, it is equipped with a function allowing you to transfer analysis data, feature data, and equipment event monitoring score data from the AI Controller to your computer. (Even if you are logged off from Windows, the transfer can be executed as Windows services.)

The functions are configured for the following use cases.

- · Data Collection: Collects analysis data
- · Data Analysis: Generates data necessary for monitoring equipment events
- Data Utilization: Transfers a CSV file to a computer and monitors equipment events/transfers data to a web server.

#### Easy Operation

The AI Viewer is a tool allowing users to visualize results of equipment event monitoring that was performed by the Feature Value/Machine Learning Function. This tool makes it easy for users to view monitoring results without the need for the controller programming knowledge.

### 1-2 Specifications

#### **Product Model Numbers**

The product Al Controller Data Mining Software consists of a DVD media and a license, each of which is given a model number.

If you are purchasing the Al Controller Data Mining Software for the first time, purchase both a DVD and one or more licenses. The media is the same for all of the licenses. If you are purchasing the product for additional licenses, you can purchase only the licenses. You can also purchase the DVD separately.

The DVD is not included with the licenses.

#### DVD

| Product                         | Media | Model number     |
|---------------------------------|-------|------------------|
| Al Controller Standard Software | DVD   | SYSMAC-AICSTE00D |
| Ver.1.□□                        |       |                  |

#### Licenses

| Product                         | Number of licenses | Model number     |
|---------------------------------|--------------------|------------------|
| Al Controller Standard Software | 1 license          | SYSMAC-AICSTE01L |
| Ver.1.□□                        | 10 licenses        | SYSMAC-AICSTE10L |
|                                 | 30 licenses        | SYSMAC-AICSTE30L |
|                                 | 50 licenses        | SYSMAC-AICSTE50L |

# Support Software That You Can Install from the DVD media of Al Controller Standard Software and Enclosed Data

The following table lists the Support Software that you can install from the DVD media of Al Controller Standard Software and the data that is included in the DVD media.

| Installable Software             | Version |
|----------------------------------|---------|
| Al Operator                      | Ver.1.□ |
| Al Viewer                        | Ver.1.□ |
| Al License Registration Software | Ver.1.□ |

#### **Supported Languages**

Al Controller Standard Software supports the following languages. Japanese, English

### **Applicable Models**

The models that you can select when you create a project on the Al Controller Standard Software are given in the following tables.

| Model numbers | Unit version      |
|---------------|-------------------|
| NX701-Z□00    | Ver.1.18 or later |
| NY5□2-Z□00    | Ver.1.18 or later |

### **Applicable Computers**

The Al Controller Standard Software is a Microsoft Windows-based software.

The supported operating systems are listed below.

- Windows 7 (32-bit or 64-bit edition)
- Windows Embedded Standard 7 (64-bit edition)
- Windows 10 (32-bit or 64-bit edition)

Apply the latest updates to the OS installed on your computer to ensure that it is always up-to-date.

Installation of the following applications is a system requirement for the Al Controller Standard Software.

- .NET Framework3.5
- .NET Framework4.6.1

It is installed automatically if it is not already installed on the computer when the Al Controller Standard Software is installed.

#### System Requirements

The system requirements for the AI Controller Standard Software are given in the following table.

| OS                           | СРИ  |                                           | RAM     | Display           |
|------------------------------|------|-------------------------------------------|---------|-------------------|
| Windows 7 (32-bit or 64-bit  | Re-  | IBM AT or compatible with Intel® Celeron® | 2 GB    | XGA               |
| edition)                     | quir | processor 540 (1.8 GHz)                   |         | 1024 x 768        |
| Windows Embedded Stand-      | ed   |                                           |         | 16 million colors |
| ard 7 (64-bit edition)       | Rec  | IBM AT or compatible with Intel® Core™ i5 | 4 GB or | WXGA              |
| (NY-series IPC Machine Con-  | om-  | M520 processor (2.4 GHz) or the equiva-   | more    | 1280 x 800        |
| troller)                     | men  | lent                                      |         | 16 million colors |
| Windows 10 (32-bit or 64-bit | ded  |                                           |         |                   |
| edition)                     |      |                                           |         |                   |

In addition, the following are also required.

| System requirement                                | Specification  |
|---------------------------------------------------|----------------|
| Free HDD space required for software installation | 4.6 GB or more |
| Optical drive type                                | DVD-ROM drive  |
| Communications port                               | Ethernet       |

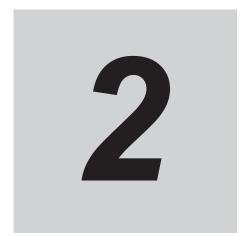

# Software Setup and Operation Flow

This chapter describes the procedure to install and uninstall the Al Controller Standard Software, and usage flow.

| 2-1 | Confirmations before Installation | . 2 - | . 2 |
|-----|-----------------------------------|-------|-----|
|     | Installation Procedure            |       |     |
| 2-3 | Uninstallation Procedure          | 2 -   | 4   |
| 2-4 | Usage Flow                        | 2 -   | . 5 |

### 2-1 Confirmations before Installation

Check the following items before you install the Al Controller Standard Software.

- To install the AI Controller Standard Software, log onto Windows as the administrator or as a user with administrator rights. There are files that a user without administrator rights cannot write. An access error will occur if you log on without administrator rights.
- Apply the latest updates to the OS to ensure that it is always up-to-date.
- Exit all applications that are running on the computer before you install the Al Controller Standard Software.
- You cannot install the AI Controller Standard Software from a network drive, such as a DVD drive or hardware drive that is shared on a network. Always install the AI Controller Standard Software from a DVD drive on the computer onto which you need to install the AI Controller Standard Software.
- Corrupted files cannot be restored on a compressed drive. Do not install the Al Controller Standard Software on a compressed drive.
- Do not cancel the setup while it is in progress. Files that were copied may remain in the installation directory.
- Do not turn OFF the power to the computer or reset the computer while the installation is in progress. Computer data may be corrupted.
- You may need to restart Windows after you install the Al Controller Standard Software. Restart as required according to Installation Wizard messages.

### 2-2 Installation Procedure

1 Start Windows and insert the installation disk into the DVD- ROM drive.

The setup program starts automatically and the Select Setup Language dialog box appears.

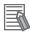

#### **Additional Information**

- If .NET Framework is not installed on the computer, the .NET Framework Installation dialog box is displayed. Follow the instructions to install it.
- When .NET Framework is installed, a confirmation dialog box to restart the computer is displayed. Always click the Yes button to restart the computer. After the computer is restarted, the Setup Wizard will automatically continue to the next step.
- **2** Follow the instructions shown on the screen to install the software.

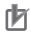

#### **Precautions for Correct Use**

To create a project and select an Al Controller model on Sysmac Studio, you need to register a license number for the Al Controller Standard Software on Sysmac Studio's license screen. Refer to 3-3-12 Displaying and Registering Licenses of the Sysmac Studio Version 1 Operation Manual (Cat. No. W504) for detailed procedure to register license.

Refer to the file below in the NY-series AI Controllers.

D:\OMRON-NY\Installers\AI\_Controller\_Standard\_Software\README.txt

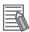

#### **Additional Information**

- For the NY-series Al Controllers, the setup program is stored in the Windows folder below. Start setup.exe and begin installation.
  - D:\OMRON-NY\Installers\AI\_Controller\_Standard\_Software
- When you install the Al Controller Standard Software to an NY-series Al Controller, you don't have to register a license number.

### 2-3 Uninstallation Procedure

- **1** Open Windows Control Panel\*1 and select **Add or Remove Programs**.
- 2 Select Al Controller Standard Software and uninstall the application.
- \*1. The procedure for opening Control Panel differs depending on the operating system. Windows 7: Select Control Panel from the Start menu Windows10: Right-click the Start button and select Control Panel.

# 2-4 Usage Flow

For the startup procedure of the Al Controllers, refer to Section 6 Startup Procedure for the Al Controller of the NX/NY-series Artificial Intelligence Machine Automation Controller User's Manual (Cat. No. W594).

| 2 | Software | Setup | and C | Operation | Flow |
|---|----------|-------|-------|-----------|------|
|---|----------|-------|-------|-----------|------|

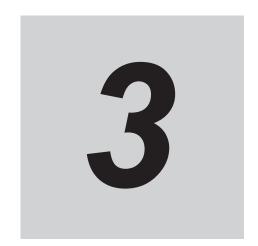

# **Basic Software Configuration**

This section describes the basic configurations of AI Operator and AI Viewer.

| 3-1 | Window Configuration              | . 3 - | 2 |
|-----|-----------------------------------|-------|---|
| 3-2 | List of the Al Operator Functions | . 3 - | 3 |
| 3-3 | List of the Al Viewer Functions   | . 3 - | 4 |
| 3_4 | Connecting to the Al Controller   | 3 -   | 5 |

## 3-1 Window Configuration

The application window in AI Operator and AI Viewer consists of the title bar, main menu, sub menu that appears according to the function selected in the main menu, and setting and monitoring area. The function overview of each area is described below.

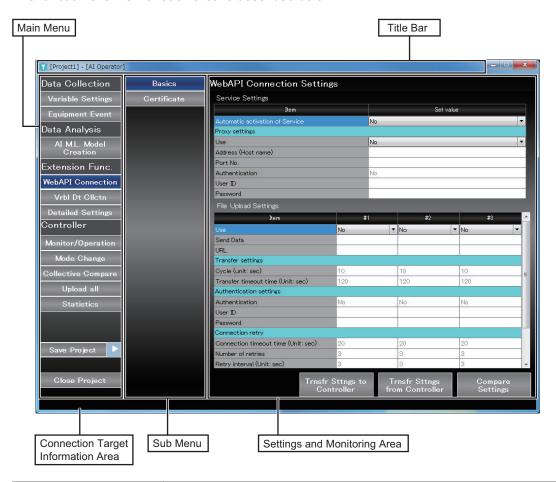

| Area name                | Outline of function                                                                     |
|--------------------------|-----------------------------------------------------------------------------------------|
| Title Bar                | Displays the open project name and software name in the following format.               |
|                          | Project Name - Controller Name (Serial No.) - Software Name                             |
|                          | Example: MyProject - new_Controller(1234) - Al Operator                                 |
| Main Menu                | Displays a list of functions.                                                           |
|                          | The specifications for buttons are as follows:                                          |
|                          | When you press a button for each function, the Settings and Monitoring Area is updated. |
|                          | If the Settings and Monitoring Area has been updated, a confirmation dialog to          |
|                          | save the information appears before transiting to another screen.                       |
| Sub Menu                 | If more than one function is selected in the main menu, a list of the functions will    |
|                          | appear.                                                                                 |
|                          | The specifications for buttons are same as those for the main menu.                     |
| Settings and Monitoring  | You can specify various settings and perform monitoring. The Trnsfr Sttngs from/to      |
| Area                     | Controller, and Compare Settings buttons are located at the bottom of the Settings      |
|                          | and Monitoring Area.                                                                    |
| Connection Target Infor- | When communications with the Al Controller are in progress, the connected Al            |
| mation Area              | Controller's IP address, Controller name, and serial number are displayed here.         |

# 3-2 List of the Al Operator Functions

The following list specifies the functions of Al Operator.

| Function name                | Description                                                                                            |
|------------------------------|----------------------------------------------------------------------------------------------------|
| Data Collection              |                                                                                                    |
| Variable Setting             | Allows you to register variables.                                                                      |
| Equipment Event              | Allows you to register equipment events.                                                               |
| Data Analysis                |                                                                                                    |
| Al Machine Learning<br>Model | Displays the import status of an AI machine learning model used for monitoring equipment events.       |
| Extension Function           |                                                                                                    |
| WebAPI Connection            | Allows you to configure Web API connection settings and manages transfer, operation, and certificates. |
| Variable Data Collection     | Allows you to select variable data to collect.                                                         |
| Detailed Settings            | Allows you to configure settings for data collection and CSV file transfer.                            |
| Controller                   |                                                                                                    |
| Monitor/Operation            | Displays the status of services and settings.                                                          |
| Mode Change                  | Changes the operating mode of the Al Controller.                                                       |
| Collective Compare           | Allows you to compare all the data in a project against the Controller data.                           |
| Collective Upload            | Transfers all the project data from the Controller.                                                    |
| Statistics                   | Retrieves and clears statistical information.                                                          |

# 3-3 List of the Al Viewer Functions

The following table lists the AI Viewer functions.

| Function name     |                          | Description                                                                                                    |  |  |
|-------------------|--------------------------|----------------------------------------------------------------------------------------------------|--|--|
| Event Placement   |                          |                                                                                                    |  |  |
|                   | Screen Placement         | Allows you to register an equipment event or a group of multiple equipment events at the position of a button.                                  |  |  |
|                   | Group Settings           | Allows you to register, edit, and delete a group.                                                                                               |  |  |
|                   | Number of Events Setting | Allows you to specify the number of events displayed on the event status monitoring screen.                                                     |  |  |
| Monitor/Operation |                          | Allows you to start and stop the transfer of a CSV file containing equipment event monitoring scores and feature values for each Al Controller. |  |  |
| Event Monitoring  |                          |                                                                                                    |  |  |
|                   | Event Status Monitoring  | Displays equipment event monitoring results.                                                                                                    |  |  |
|                   | History                  | Displays the history of Alrt Lv2 and Alrt Lv1.                                                                                                  |  |  |
|                   | Trend Graph              | Displays the trend of equipment event monitoring scores and feature values.                                                                     |  |  |

# 3-4 Connecting to the Al Controller

For the NX-series AI Controllers, the AI Controller connection is supported only when you use the built-in EtherNet/IP port while specifying the IP address.

For the NY-series Al Controllers, communications are established by using the EtherNet/IP port that is built into the Controller or by using the internal communications port.

Note that the AI Operator and the AI Viewer do not have the equivalent status to online connection on the Sysmac Studio. Depending on the function you use, you can establish a connection to the AI Controller automatically and perform operations on the AI Controller.

For detailed information on connection configuration between an Al Controller and Al Operator/Al Viewer, refer to 1-3 System Configuration of the NX/NY-series Artificial Intelligence Machine Automation Controller User's Manual (Cat. No. W594).

| 3 Basic Software Configuration | 3 | oftware Confi | uration |
|--------------------------------|---|---------------|---------|
|--------------------------------|---|---------------|---------|

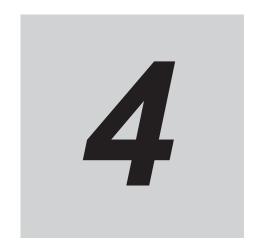

# Description of the Al Operator Screen Components

This section describes names and functions of the AI Operator screen components.

|      | 0                                                       | an an Al Canta llan Dualant                      |        |
|------|---------------------------------------------------------|--------------------------------------------------|--------|
| 4-1  | 4-1-1                                                   | ng an Al Controller Project                      |        |
|      | 4-1-1<br>4-1-2                                          | Starting and Exiting the AI Operator             |        |
|      | 4-1-2                                                   | Opening an AI Controller Project                 |        |
|      | 4-1-4                                                   | Editing Properties of an Al Controller Project   |        |
| 4-2  | Settin                                                  | g Variable Data                                  | 4 - 6  |
| 4-3  | Settin                                                  | g Equipment Event                                | 4 - 8  |
| 4-4  | Creati                                                  | ng Al Machine Learning Model                     | 4 - 10 |
| 4-5  | Settin                                                  | g WebAPI Connection Function                     | 4 - 11 |
|      | 4-5-1                                                   | Basic Settings of the WebAPI Connection Function |        |
|      | 4-5-2                                                   | Certificate Settings for WebAPI Connection       |        |
|      | 4-5-3                                                   | Detailed View of Trusted Certificates            | 4 - 13 |
| 4-6  | Collecting Variable Data4 -                             |                                                  |        |
| 4-7  | Detailed Settings for Data Collection4                  |                                                  | 4 - 16 |
| 4-8  | Monitor and Operation4 -                                |                                                  | 4 - 17 |
| 4-9  | Mode Changes4 -                                         |                                                  | 4 - 22 |
| 4-10 | Collective Comparison4 -                                |                                                  | 4 - 23 |
| 4-11 | Collec                                                  | Collective Uploading4 - 2                        |        |
| 4-12 | Statis                                                  | Statistical Information4 - 2                     |        |
| 4-13 | Authority Verification for Al Controller Operation4 - 3 |                                                  |        |

# 4-1 Creating an Al Controller Project

This section describes the AI OperatorAl Operator's basic operation, such as the procedure of starting and shutting down the AI Operator, how to create a new project, and how to save a project.

## 4-1-1 Starting and Exiting the Al Operator

## **Starting the Al Operator**

- **1** Use the following procedure to start the Al Operator.
  - On Windows, select Start All Programs OMRON Al Controller Standard Software and then select Al Operator.

The Al Operator starts up.

## **Exiting the Al Operator**

Click the x button on the right end of the title bar. The Al Operator will close.

## 4-1-2 Creating a New Al Controller Project

To perform data collection and data analysis on the Al Controller, you need to create an Al Controller project on the Al Operator. This section describes the procedure to create a new Al Controller project. Select **New Project** to open the **New Project** screen. Next, specify each item and click the **Create** button.

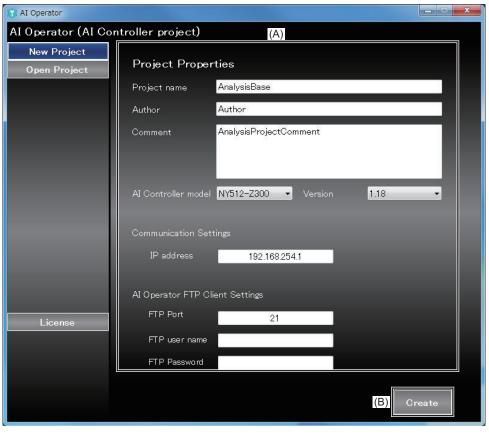

| Letter | Item               | Description                                                                   |
|--------|--------------------|-------------------------------------------------------------------------------|
|        | 100111             |                                                                               |
| (A)    | Project Properties | Allows you to enter the settings for a new Al Controller project. Shown below |
|        |                    | are the settings you can specify and their default values.                    |
|        |                    | Project name                                                                  |
|        |                    | Default: AnalysisBase                                                         |
|        |                    | • Author                                                                      |
|        |                    | Default: Author                                                               |
|        |                    | Comment                                                                       |
|        |                    | Default: AnalysisProjectComment                                               |
|        |                    | Al Controller model                                                           |
|        |                    | Default: NY512-Z300                                                           |
|        |                    | Options: NY512-Z300, NY512-Z400, NY512-Z500, NY532-Z300, NY532-               |
|        |                    | Z400, NY532-Z500, NX701-Z600, NX701-Z700                                      |
|        |                    | Version                                                                       |
|        |                    | Default: 1.18                                                                 |
|        |                    | Selected value: 1.18                                                          |
|        |                    | IP address                                                                    |
|        |                    | Default: 192.168.254.1                                                        |
|        |                    | FTP Port                                                                      |
|        |                    | Default: 21                                                                   |
|        |                    | FTP user name                                                                 |
|        |                    | Default: None                                                                 |
|        |                    | FTP Password                                                                  |
|        |                    | Default: None                                                                 |
| (B)    | Create button      | The Variable Settings screen opens.                                           |

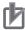

#### **Precautions for Correct Use**

To be able to use an analysis data file and an equipment event monitoring score file that are stored in the AI Controller's storage on the AI Operator and the AI Viewer, you will use the FTP communication protocol for transferring data files. The AI Controller is equipped with the FTP server function. You need to configure the FTP server settings in advance. Be sure to set up your FTP user name and password in the Controller settings of Sysmac Studio.

## 4-1-3 Opening an Al Controller Project

This section describes the procedure to open an existing Al Controller Project.

Select **Open Project** to open the **Al Controller Project List** screen. Next, go to **Al Controller Project List** and select an Al Controller project. Then, click the **Open** button.

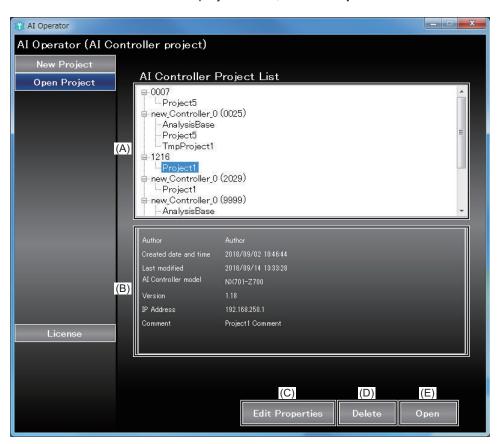

| Letter | Item                   | Description                                                                      |
|--------|------------------------|----------------------------------------------------------------------------------|
| (A)    | Al Controller Project  | Shows the list of Al Controller projects in the tree view.                       |
|        | List                   | Display format:                                                                  |
|        |                        | The higher hierarchy is the Controller Name (Serial ID)                          |
|        |                        | The lower hierarchy is the project name.                                         |
| (B)    | Project Properties     | Displays the properties of a project selected in Al Controller project list.     |
| (C)    | Edit Properties button | Opens the screen to edit project for a project selected in Al Controller project |
|        |                        | list.                                                                            |
| (D)    | Delete button          | Deletes a project selected in Al Controller project list.                        |
| (E)    | Open button            | Opens a project selected in Al Controller project list.                          |
|        |                        |                                                                                  |
|        |                        | When you click this button, the <b>Variable Settings</b> screen opens.           |

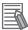

#### **Additional Information**

The AI Controller project data is stored under C:\OMRON\Application\AIOperator\SettingProjects\AnalysisProjects\[Serial\_No.]\[Project\_Name]. To use an AI Controller project you created here on another computer, find a folder named the same as the project you want to use and copy the entire folder.

## 4-1-4 Editing Properties of an Al Controller Project

This section describes the procedure to edit properties of an Al Controller project.

Select a project from **Al Controller Project List** and click the **Edit Properties** button as described in *4-1-3 Opening an Al Controller Project* on page 4 - 4.

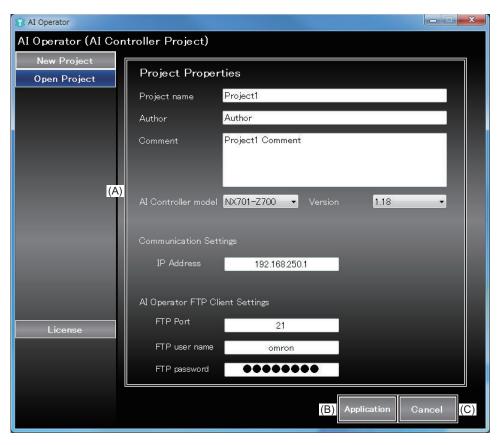

| Letter | Item               | Description                                               |
|--------|--------------------|-----------------------------------------------------------|
| (A)    | Project Properties | Allows you to edit the setting on Al Controller projects. |
| (B)    | Application button | Applies the changes.                                      |
| (C)    | Cancel button      | Cancels the changes.                                      |

# 4-2 Setting Variable Data

This section describes the procedure to register variable data in an Al Controller project. Select **Variable Settings** to open the **Variable Settings** screen.

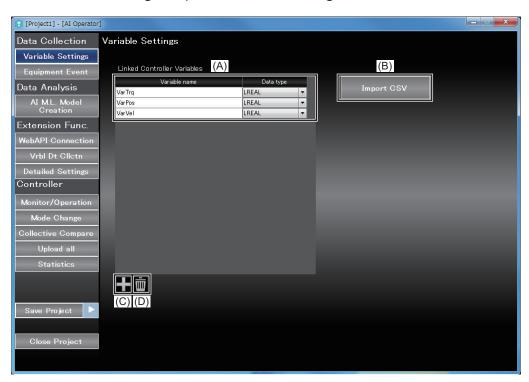

| Letter | Item                     | Description                                                                   |
|--------|--------------------------|-------------------------------------------------------------------------------|
| (A)    | Linked Controller Varia- | Displays the list of variables and allows you to input variables.             |
|        | bles                     | Global variables including system-defined variables can be specified as vari- |
|        |                          | able names. Structure members and elements of array variables can be          |
|        |                          | specified, too.                                                               |
|        |                          | The data type is selectable from the combo box. The selectable data type      |
|        |                          | are shown below.                                                              |
|        |                          | BOOL                                                                          |
|        |                          | BYTE                                                                          |
|        |                          | WORD                                                                          |
|        |                          | DWORD                                                                         |
|        |                          | LWORD                                                                         |
|        |                          | SINT                                                                          |
|        |                          | INT                                                                           |
|        |                          | DINT                                                                          |
|        |                          | LINT                                                                          |
|        |                          | USINT                                                                         |
|        |                          | UINT                                                                          |
|        |                          | UDINT                                                                         |
|        |                          | ULINT                                                                         |
|        |                          | REAL                                                                          |
|        |                          | LREAL                                                                         |
|        |                          | DATE                                                                          |
|        |                          | TIME_OF_DAY                                                                   |
|        |                          | DATE_AND_TIME                                                                 |
|        |                          | TIME                                                                          |

| Letter | Item              | Description                                                                                                    |
|--------|-------------------|----------------------------------------------------------------------------------------------------|
| (B)    | Import CSV button | Imports a CSV file and adds a variable.  The CSV file format that can be imported must have a variable name set to the first column and a data type set to the second column.  Data after the second column will be ignored even if it exists, and data of next row will be imported.  If you import an CSV file when variables are already registered to Linked Controller Variables, the following behaviors are expected.  Same name of variable exists in Linked Controller Variables: Not overwritten  Same name of variable does not exist in Linked Controller Variables: Added |
|        |                   | If data types other than those specified in the <b>Linked Controller Variables</b> list is set to the second column, the import will be aborted because an error occurs at the corresponding row.  In this case, data before the aborted row is imported.                                                                                                    |
| (C)    | Add button        | Adds a row in the variables list.                                                                                                    |
| (D)    | Delete button     | Deletes a selected variable.                                                                                                    |

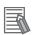

#### **Additional Information**

The CSV import function makes it easy for you to work with the global variables table in Sysmac Studio by copying the data into a text editor or to a spreadsheet application. However, array-type and structure-type variables need to be converted into individual elements. Example: Var1 ARRAY[0..9] OF BOOL  $\rightarrow$  VAR1[0] BOOL

MC\_Axis000 \_sAXIS\_REF → MC\_Axis000.Act.Trq LREAL

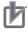

#### **Precautions for Correct Use**

Variables selected in equipment events and variable data collection cannot be deleted. Remove such data from equipment events and variable data collection beforehand.

# 4-3 Setting Equipment Event

This section describes how to set up equipment events.

Select **Equipment Event** to open the **Equipment Event Settings** screen.

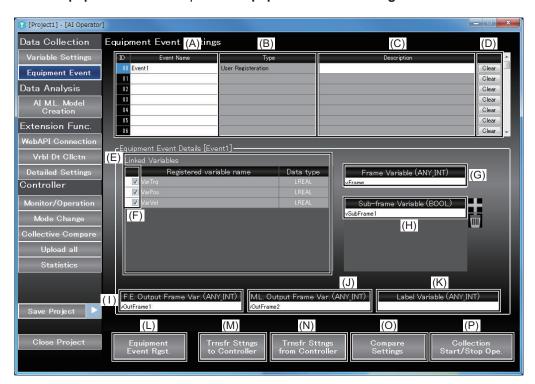

| Letter | Item                                | Description                                                                                                    |
|--------|-------------------------------------|----------------------------------------------------------------------------------------------------|
| (A)    | Event Name                          | Displays the equipment event name.  The maximum number of equipment events is 128.  The items in <b>Equipment Event Details</b> will be switched according to the selected equipment event.     |
| (B)    | Туре                                | Equipment events registered by the Al Predictive Maintenance Library are displayed as <b>Al FB</b> . Any other equipment events are displayed as <b>User Registration</b> .                     |
| (C)    | Description                         | Allows you to input description of an equipment event.                                                                                                    |
| (D)    | Clear button                        | Deletes setting information of an equipment event.                                                                                                    |
| (E)    | Linked Variables                    | Shows the list of variables that were entered on the Variable Settings screen. Only the BOOL or LREAL-type variables are displayed.                                                             |
| (F)    | Check box for Event<br>Registration | Allows you to select a variable to register to the equipment event by selecting the check box.  Up to 16 variables can be selected for each equipment event.                                    |
| (G)    | Frame Variable                      | Allows you to register a frame variable.  One frame variable can be specified for each equipment event.                                                                                         |
| (H)    | Sub-frame Variable                  | Allows you to register subframe variables. Up to six subframe variables can be specified for each equipment event. This setting is not mandatory. Configure this setting as needed.             |
| (1)    | F.E. Output Frame Var. (ANY_INT)    | Allows you to register an F.E. output frame variable.  Only one F.E. output frame variable can be specified for each equipment event.  Please specify the same data type as (G) Frame Variable. |

| Letter | Item                   | Description                                                                      |
|--------|------------------------|----------------------------------------------------------------------------------|
|        |                        | -                                                                                |
| (J)    | M.L. Output Frame Var. | Allows you to display and edit output frame variables for machine learning.      |
|        | (ANY_INT)              | Only one M.L. output frame variable can be specified for each equipment          |
|        |                        | event.                                                                           |
|        |                        | Please specify the same data type as (G) Frame Variable.                         |
| (K)    | Label Variable         | Allows you to register a label variable.                                         |
|        |                        | Only one label variable can be specified for each equipment event.               |
|        |                        | Data type of the Label Variable is selectable from SINT, INT, DINT, and LINT.    |
|        |                        | This setting is not mandatory. Configure this setting as needed.                 |
|        |                        | If there is (labeling) information for determining the specified frame status as |
|        |                        | being either normal or abnormal, the variable must be specified here.            |
|        |                        | (0=Normal, 1=Abnormal, -1=Invalid)                                               |
| (L)    | Equipment Event        | Shows a list of Al Predictive Maintenance Libraries that can be used as          |
|        | Rgst. button           | equipment events.                                                                |
|        |                        | Refer to Section 6 Using Al Predictive Maintenance Library on page               |
|        |                        | 6 - 1.                                                                           |
| (M)    | Trnsfr Sttngs to       | Transfers the settings in <b>Equipment Event Settings</b> from the computer to   |
|        | Controller button      | the Al Controller.                                                               |
| (N)    | Trnsfr Sttngs from     | Transfers the settings in the <b>Equipment Event Settings</b> screen from the Al |
|        | Controller button      | Controller to the computer.                                                      |
| (O)    | Compare Settings but-  | Compares the settings on the <b>Equipment Event Settings</b> screen against      |
|        | ton                    | settings in the Al Controller.                                                   |
| (P)    | Collection Start/Stop  | Open the Monitor/Operation screen to start/stop the collection of analysis       |
|        | Ope. button            | data.                                                                            |

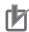

### **Precautions for Correct Use**

Variables selected in equipment events and variable data collection cannot be deleted. Remove such data from equipment events and variable data collection beforehand.

# 4-4 Creating Al Machine Learning Model

This section describes the procedure to check the Al Machine Learning model for equipment events. Select Al M.L. Model Creation to open the Al Machine Learning Model Creation screen.

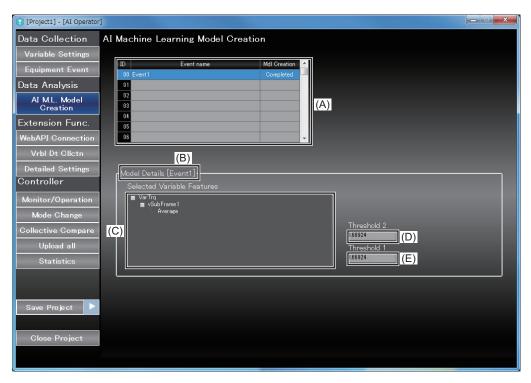

| Letter | Item                                              | Description                                                                  |  |
|--------|---------------------------------------------------|------------------------------------------------------------------------------|--|
| (A)    | List of Equipment                                 | Displays a list of set events.                                               |  |
|        | Events                                            | Display item: ID, Event name, Mdl Creation                                   |  |
| (B)    | Model Details [Equip-                             | [Equipment event name] displays the equipment event name.                    |  |
|        | ment event name]                                  |                                                                              |  |
| (C)    | Selected Variable Fea-                            | When the learning status of an equipment event selected in the List of       |  |
|        | tures                                             | Equipment Events is Completed, the list of variables and features adopted in |  |
|        |                                                   | the AI machine learning model will be displayed.                             |  |
|        |                                                   | The display format is as follows:                                            |  |
|        |                                                   | + Variable name                                                              |  |
|        |                                                   | Sub-frame name <sup>*1</sup>                                                 |  |
|        |                                                   | Feature value calculation method                                             |  |
| (D)    | Threshold 2                                       | When the learning status of an equipment event selected in the List of       |  |
|        |                                                   | Equipment Events is Completed, Threshold 2 is displayed.                     |  |
| (E)    | Threshold 1                                       | When the learning status of an equipment event selected in the List of       |  |
|        |                                                   | Equipment Events is Completed, Threshold 1 is displayed.                     |  |
| *4 14: | A. It is disclared when a sub-forms is proistered |                                                                              |  |

<sup>\*1.</sup> It is displayed when a sub-frame is registered.

# 4-5 Setting WebAPI Connection Function

This section describes the procedure to set up the WebAPI connection function of an AI Controller.

## 4-5-1 Basic Settings of the WebAPI Connection Function

Select WebAPI Connection and open the Basics screen.

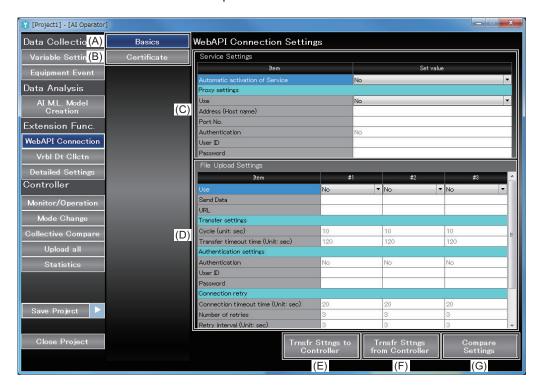

| Letter | Item               | Description                                                                                                    |
|--------|--------------------|----------------------------------------------------------------------------------------------------|
| (A)    | Basics button      | Displays the WebAPI basic settings.                                                                                                    |
| (B)    | Certificate button | Displays the issuer information specified in the WebAPI certificate.                                                                                                    |
| (C)    | Service Settings   | The settings of WebAPI Connection Service are displayed in the list. The values for the settings are editable.                                                                                                    |
|        |                    | Display item list (bold letters indicate category name):  • Automatic activation of service: Yes, No  Proxy settings  • Use: Yes, No  • Address (Host name)  • Port No.  • Authentication: Yes, No  • User ID  • Password |

| Letter | Item                                 | Description                                                                                                    |
|--------|--------------------------------------|----------------------------------------------------------------------------------------------------|
| (D)    | File Upload Settings                 | Displays a list of file upload settings in the Basics settings of the WebAPI connection.                                                                                                    |
|        |                                      | Display item list (bold letters indicate category name):  • Use: Yes, No                                                                                                    |
|        |                                      | Send Data: Analysis Data, Feature Value, Equipment Event Monitoring                                                                                                    |
|        |                                      | Score Items selected in another server cannot be selected.                                                                                                    |
|        |                                      | • URL                                                                                                    |
|        |                                      | Transfer settings                                                                                                    |
|        |                                      | Cycle (Unit: sec)                                                                                                    |
|        |                                      | Transfer timeout time (Unit: sec)                                                                                                    |
|        |                                      | Authentication settings                                                                                                    |
|        |                                      | Authentication: Yes, No                                                                                                    |
|        |                                      | User ID                                                                                                    |
|        |                                      | • Password                                                                                                    |
|        |                                      | Connection retry                                                                                                    |
|        |                                      | Connection timeout time (Unit: sec)                                                                                                    |
|        |                                      | Number of retries                                                                                                    |
|        |                                      | Retry interval (Unit: sec)                                                                                                    |
|        |                                      | Security Settings                                                                                                    |
|        |                                      | • TSL version: 1.0, 1.1, 1.2                                                                                                    |
|        |                                      | The setting is valid when the transmission URL is HTTPS.                                                                                                    |
|        |                                      | Transfer when the server certificate is expired: Yes, No                                                                                                    |
|        |                                      | The setting is valid when the transmission URL is HTTPS.                                                                                                    |
|        |                                      | OCSP stapling: Yes, No     The state of the state of the state of |
|        |                                      | The setting is valid when the transmission URL is HTTPS.                                                                                                    |
| (E)    | Trnsfr Sttngs to                     | Transfers the WebAPI connection settings from the computer to the AI Con-                                                                                                    |
|        | Controller button                    | troller.                                                                                                    |
| (F)    | Trnsfr Sttngs from Controller button | Transfers the WebAPI connection settings from the AI Controller to the computer.                                                                                                    |
| (G)    | Compare Settings but-                | Compares the WebAPI connection settings of the computer and the AI Con-                                                                                                    |
|        | ton                                  | troller.                                                                                                    |

## 4-5-2 Certificate Settings for WebAPI Connection

This section describes the procedure to display a list of root certificates to be imported into the Al Controller and how to add and delete certificates.

Select WebAPI Connection to open the Certificate screen.

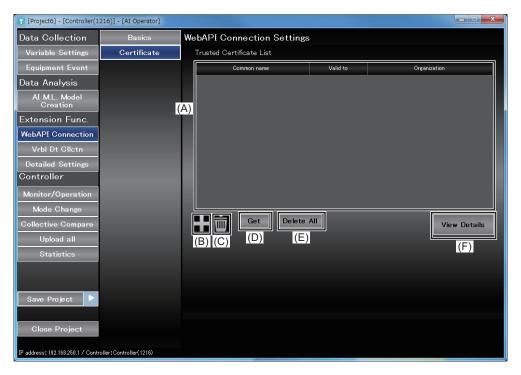

| Letter                                                     | Item                      | Description                                                                          |  |
|------------------------------------------------------------|---------------------------|--------------------------------------------------------------------------------------|--|
| (A)                                                        | Trusted Certificated List | Displays a list of trusted certificates.                                             |  |
| (B)                                                        | Add Trusted               | Adds a trusted certificate.                                                          |  |
|                                                            | Certificate button        | Click this button to open the <b>Select File</b> dialog.                             |  |
|                                                            |                           | When you select a file and click the <b>Open</b> button, the selected file is regis- |  |
|                                                            |                           | tered to the Al Controller.                                                          |  |
| (C)                                                        | Delete Trusted            | Deletes a trusted certificate from the AI Controller.                                |  |
| Certificate button                                         |                           | When you select a certificate from <b>Trusted Certificate List</b> and click this    |  |
|                                                            |                           | button, the certificate is deleted.                                                  |  |
| (D) Get button Transfers a certificate from the AI Control |                           | Transfers a certificate from the AI Controller to the computer.                      |  |
|                                                            |                           | When you select a certificate from <b>Trusted Certificate List</b> and click this    |  |
|                                                            |                           | button, the <b>Save as</b> dialog opens.                                             |  |
|                                                            |                           | Specify a file name and press the <b>Save</b> button to transfer the certificate to  |  |
|                                                            |                           | the computer.                                                                        |  |
| (E)                                                        | Delete All button         | Deletes all the trusted certificates from the AI Controller.                         |  |
| (F)                                                        | View Details button       | Displays details of a trusted certificate.                                           |  |

## 4-5-3 Detailed View of Trusted Certificates

When you open the Certificate screen and select View Details, the Certificate detailed view opens.

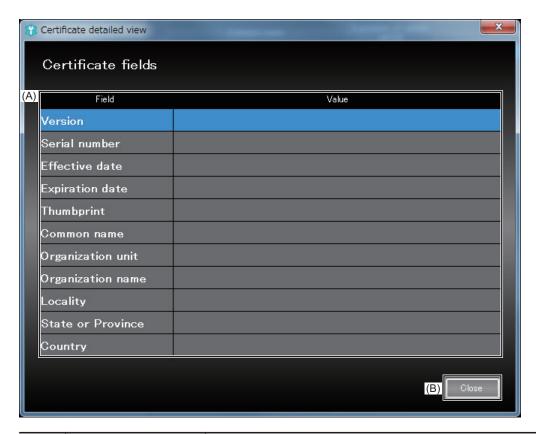

| Letter | Item               | Description                                                                                                    |
|--------|--------------------|----------------------------------------------------------------------------------------------------|
| (A)    | Certificate fields | Displays details of a certificate. The following items will appear: Version, Serial number, Effective date, Expiration date, Thumbprint, Common name, Organization unit, Organization name, Locality, State or Province, Country |
| (B)    | Close button       | Closes the Certificate detailed view.                                                                                                    |

# 4-6 Collecting Variable Data

This section describes the procedure to collect variables data without having to configure equipment events or frame variables.

Select Vrbl Dt Clictn button to open the Variable Data Collection screen.

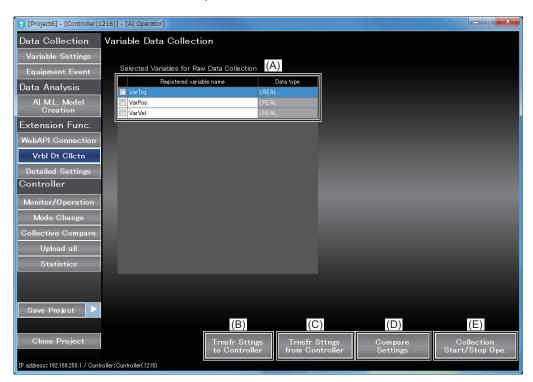

| Letter | Item                                                                                        | Description                                                                 |
|--------|---------------------------------------------------------------------------------------------|-----------------------------------------------------------------------------|
| (A)    | List of Registered varia-                                                                   | Shows the list of variables set on the Variable Settings screen.            |
|        | ble name                                                                                    |                                                                             |
| (B)    | Trnsfr Sttngs to                                                                            | Transfers the settings configured on the Variable Data Collection screen    |
|        | Controller button                                                                           | from the computer to the AI Controller.                                     |
| (C)    | Trnsfr Sttngs from Transfers the settings configured on the Variable Data Collection screen |                                                                             |
|        | Controller button                                                                           | from the AI Controller to the computer.                                     |
| (D)    | Compare Settings but-                                                                       | Compares the settings on the Variable Data Collection screen against        |
|        | ton                                                                                         | those on the Al Controller.                                                 |
| (E)    | Collection Start/Stop                                                                       | Open the Monitor/Operation screen to start or stop the collection of varia- |
|        | Ope. button                                                                                 | ble data.                                                                   |

# 4-7 Detailed Settings for Data Collection

You will configure the export settings for the TSDB function and the settings for transferring CSV files from the AI Controller to the computer.

Select **Detailed Settings** and open the **Detailed Settings** screen.

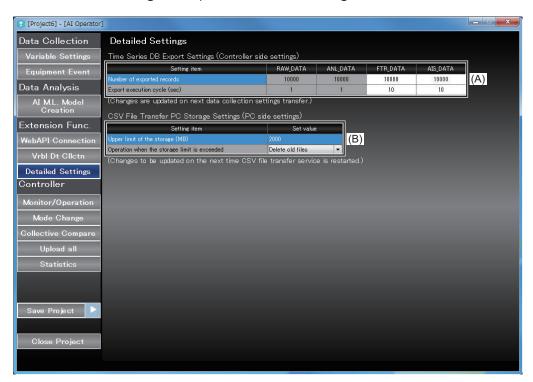

| Letter | Item                                     | Description                                                                                                    |
|--------|------------------------------------------|----------------------------------------------------------------------------------------------------|
| (A)    | Time Series DB Export Settings           | Shows the settings and values of the TSDB function of the Al Controller.                                                                                         |
|        |                                          | Setting items:                                                                                                    |
|        |                                          | • Number of exported records: If the number of records specified in this setting is stored in TimeSeries, the data will be exported.                             |
|        |                                          | Export execution cycle (sec): Specify an export cycle here. Even if the                                                                                          |
|        |                                          | number of records specified for <b>Number of exported records</b> is not stored in TimeSeries, the data will be exported in the cycle specified in this setting. |
| (B)    | CSV File Transfer PC<br>Storage Settings | Shows the settings of your computer's storage.                                                                                                    |
|        |                                          | Setting items:                                                                                                    |
|        |                                          | Upper limit of the storage (MB): Specify an upper limit of your computer's storage here. Your computer's storage usage will not exceed the value set here.       |
|        |                                          | Operation when the storage limit is exceeded: Specify a behavior when the storage limit is exceeded.                                                             |
|        |                                          | Options: Delete old files, Stop data collection                                                                                                    |

# 4-8 Monitor and Operation

This section describes the procedure to use AI functions of an AI Controller as well as the procedure to monitor the status of the functions.

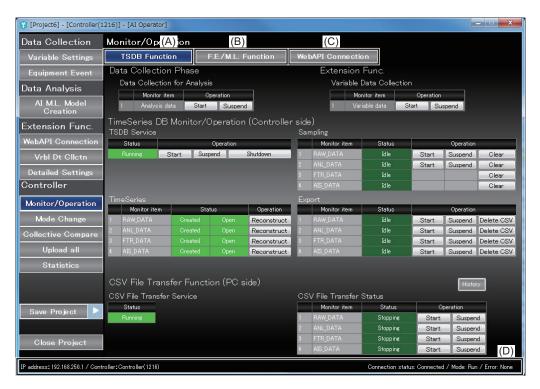

| Letter | Item                   | Description                                                                     |  |
|--------|------------------------|---------------------------------------------------------------------------------|--|
| (A)    | TSDB Function button   | Opens the monitoring screen of the time series database function.               |  |
| (B)    | F.E/M.L. Function but- | Opens the monitoring screen of the Feature Extraction/Machine Learning          |  |
|        | ton                    | Function.                                                                       |  |
| (C)    | WebAPI Connection      | Opens the service status monitoring screen of the WebAPI connection func-       |  |
|        | button                 | tion.                                                                           |  |
| (D)    | Status Bar             | When the <b>Monitor/Operation</b> screen is displayed, the following items also |  |
|        |                        | appear in addition to the standard display items.                               |  |
|        |                        | Connection status: Connected/Disconnected                                       |  |
|        |                        | Mode: Program/Run                                                               |  |
|        |                        | Error: Yes/None                                                                 |  |

#### • Time-series DB Function Monitor and Operation

This section describes the procedure to use the Time Series Database Function of an Al Controller as well as the procedure to monitor the status of the function.

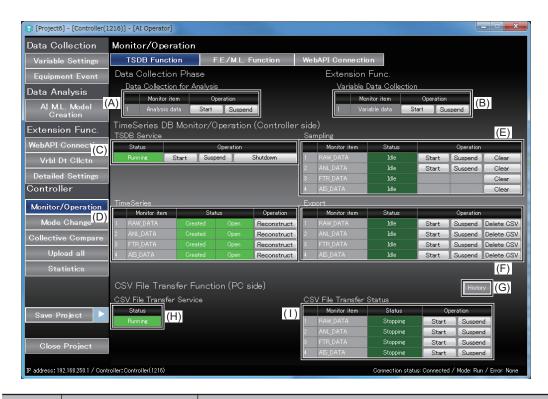

|    | Letter    | Item                                                   | Description                                                                                                    |
|----|-----------|--------------------------------------------------------|----------------------------------------------------------------------------------------------------|
| D  | ata Colle | ection Phase                                           |                                                                                                    |
|    | (A)       | Start/Suspend buttons for Data Collection for Analysis | Starts and stops the following collection of analysis data (ANL_DATA).  This will start and stop the sampling and export of the TSDB function as well as the transfer of CSV files from the Al Controller to your computer.                                                 |
| E  | xtension  | Functions                                              |                                                                                                    |
|    | (B)       | Start/Suspend buttons for Variable Data Collection     | Starts/stops the collection of variable data (RAW_DATA).  This will start and stop the sampling and export of the TSDB function as well as the transfer of CSV files from the AI Controller to your computer.                                                               |
| Ti | meSerie   | s DB Monitor/Operation                                 |                                                                                                    |
|    | (C)       | TSDB Service                                           | Shows the TSDB service status of the Al Controller. One of the following status will appear:  • Idle, Running, Error Stop, Shutdown                                                                                                    |
|    |           |                                                        | Press the <b>Start</b> , <b>Suspend</b> , or <b>Shutdown</b> button to start, stop, or shutdown the TSDB service.                                                                                                    |
|    | (D)       | TimeSeries                                             | Shows the creation status and the open state of each TimeSeries.  One of the following status will appear for the creation status:  • Created, Not created  One of the following status will appear for the open status:  • Open, Close                                     |
|    |           |                                                        | Press Reconstruct button to reconstruct each TimeSeries.                                                                                                    |
|    | (E)       | Sampling                                               | Shows the sampling status of each TimeSeries.  One of the following status will appear:  Running, Idle                                                                                                    |
|    |           |                                                        | Press the <b>Start</b> , <b>Suspend</b> , or <b>Clear</b> button to start, stop, or clear sampling of each TimeSeries.  The feature values (FTR_DATA) and equipment event monitoring scores (AIS_DATA) cannot be controlled by the <b>Start</b> and <b>Suspend</b> buttons. |

| Letter   | Item                   | Description                                                                                      |  |
|----------|------------------------|--------------------------------------------------------------------------------------------------|--|
| (F)      | Export                 | Shows the export status of each TimeSeries.                                                      |  |
|          |                        | One of the following status will appear:                                                         |  |
|          |                        | Running, Idle                                                                                    |  |
|          |                        | Press the <b>Start</b> , <b>Suspend</b> , or <b>Delete CSV</b> button to start or stop export of |  |
|          |                        | each TimeSeries or delete its CSV file.                                                          |  |
| CSV File | Transfer Function      |                                                                                                  |  |
| (G)      | History button         | Shows the CSV file transfer service operation history.                                           |  |
|          |                        | One of the following categories will appear:                                                     |  |
|          |                        | Information, error                                                                               |  |
| (H)      | CSV File Transfer      | Shows the status of the CSV file transfer service. Retrieves and displays                        |  |
|          | Service                | the corresponding service of Windows.                                                            |  |
| (1)      | CSV File Transfer Sta- | Shows the transfer status of each TimeSeries in the CSV file from the AI                         |  |
|          | tus                    | Controller to the computer.                                                                      |  |
|          |                        | Press the <b>Start</b> or <b>Suspend</b> button to start or stop the CSV file transfer.          |  |

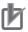

#### **Precautions for Correct Use**

The log file for the CSV file transfer service contains the Controller name when the collection of analysis data and variable data was started. If you change the Controller name after data collection was started, the Controller name appearing in the log file may not be consistent with the actual Controller name.

# Monitor and Operation of the Feature Extraction/Machine Learning Function

This section describes the procedure to use the Feature Extraction/Machine Learning Function of the AI Controller as well as the procedure to monitor the status of the function.

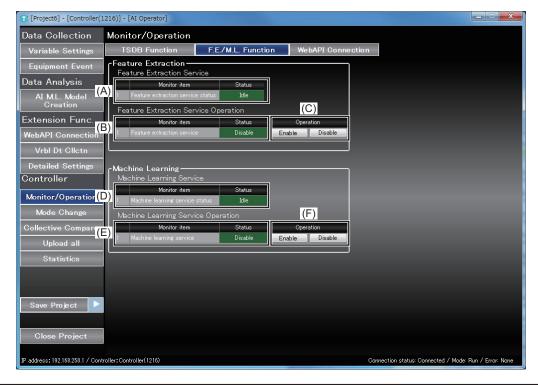

| Letter | Item | Description |
|--------|------|-------------|
|        |      |             |

| Le | tter | Item                                    | Description                                                                                                    |
|----|------|-----------------------------------------|----------------------------------------------------------------------------------------------------|
| (/ | A)   | Feature Extraction<br>Service Status    | Shows the operating status of the feature extraction service.  One of the following status will appear:  Running, Idle                                                                                                    |
| (1 | В)   | Feature Extraction<br>Service Operation | Shows the status of the feature extraction service being enabled or disabled.  When the system-defined variable Feature Extraction Service Operation (_FE_Enable) is True, the service status is <b>Enable</b> . When it is False, the service status is <b>Disable</b> . |
|    | C)   | Enable/Disable but-<br>tons             | Enables or disables the feature extraction service.  Changes the system-defined variable Feature Extraction Service Operation (_FE_Enable) to True or False.  • Enable: Set _FE_Enable to True  • Disable: Set _FE_Enable to False                                        |
|    |      | earning                                 |                                                                                                    |
| (1 | D)   | Machine Learning<br>Service Status      | Shows the status of the machine learning service.  One of the following status will appear:  Running, Idle                                                                                                    |
| (1 | E)   | Machine Learning<br>Service Operation   | Shows the status of the machine learning service being enabled or disabled.  When the system-defined variable Machine Learning Service Operation (_MLE_Enable) is True, the service status is <b>Enable</b> . When it is False, the service status is <b>Disable</b> .    |
| (1 | F)   | Enable/Disable but-<br>tons             | Enables or disables the machine learning service. Changes the system-defined variable Machine Learning Service Enable Command (_MLE_Enable) to True or False. • Enable: Set _MLE_Enable to True • Disable: Set _MLE_Enable to False                                       |

## • WebAPI Connection Function Monitor and Operation

This section describes the procedure to use the WebAPI connection function of an AI Controller as well as the procedure to monitor the status of the function.

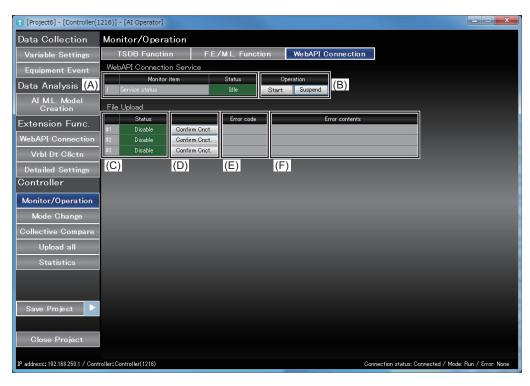

|             | Letter  | Item                  | Description                                                                |  |
|-------------|---------|-----------------------|----------------------------------------------------------------------------|--|
| V           | ebAPI C | Connection Service    |                                                                            |  |
|             | (A)     | Service status        | Shows the WebAPI connection service status.                                |  |
|             |         |                       | One of the following status will appear:                                   |  |
|             |         |                       | Initializing, Idle, Running, Error Stop                                    |  |
|             | (B)     | Start/Suspend buttons | Starts or stops the WebAPI connection service.                             |  |
| File Upload |         |                       |                                                                            |  |
|             | (C)     | Status                | Shows the upload status of each file used with the WebAPI connection       |  |
|             |         |                       | function.                                                                  |  |
|             |         |                       | One of the following status will appear:                                   |  |
|             |         |                       | No transmission record, success, failure, service stopped                  |  |
|             | (D)     | Confirm Cnct. buttons | Performs a connection test whether a file can be uploaded to the specified |  |
|             |         |                       | URL.                                                                       |  |
|             | (E)     | Error code            | Shows the error code in case of a file update failure.                     |  |
|             | (F)     | Error contents        | Shows the error contents in case of a file update failure.                 |  |

# 4-9 Mode Changes

This section describes the procedure to change the Al Controller's operating mode.

When you select Mode Change, a message box appears.

When the operating mode of the Controller is PROGRAM mode, you can switch it to RUN mode.

When it is in RUN mode, you can switch the mode to PROGRAM mode.

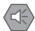

#### **Precautions for Safe Use**

Before you switch the operating mode of the Controller, ensure that changing the mode will not affect the system.

# 4-10 Collective Comparison

This section describes the procedure to compare settings between the computer and the Al Controller and how to display the differences in a list. When you select **Collective Compare**, the function is executed. Then, the **Result of collective comparison of settings** dialog opens.

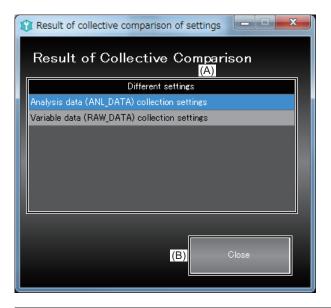

| Item               | Description                                                                                                    |
|--------------------|----------------------------------------------------------------------------------------------------|
| Different settings | Compares the settings in the computer and the Al Controller and then displays the settings that are different.                                                                                                    |
|                    | This function compares the following settings.  Data Collection Common Setting  Variable Data (RAW_DATA) Collection Settings  Analysis Data (ANL_DATA) Collection Settings  Feature Value (FTR_DATA) Collection Settings  Equipment Event Monitoring Score (AIS_DATA) Collection Settings  WebAPI Connection Function Setting |
|                    | Feature Extraction Function Settings     Machine Learning Function Settings                                                                                                    |
| Close button       | Al Machine Learning Model     Closes the setting comparison screen.                                                                                                    |
|                    |                                                                                                    |

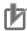

#### **Precautions for Correct Use**

When different settings are displayed, execute **Partial Transfer to Controller** from the screens listed below.

| Different settings                           | Screen to perform partial transfer to Controller |
|----------------------------------------------|--------------------------------------------------|
| Data Collection Common Setting               | Equipment Event Settings                         |
|                                              | WebAPI Connection Settings                       |
|                                              | Variable Data Collection                         |
| Variable Data (RAW_DATA) Collection Set-     | Variable Data Collection                         |
| tings                                        |                                                  |
| WebAPI Connection Function Setting           | WebAPI Connection Settings                       |
| Analysis Data (ANL_DATA) Collection Set-     | Equipment Event Settings                         |
| tings, Feature value (FTR_DATA) Collection   |                                                  |
| Settings, Equipment Event Monitoring Score   |                                                  |
| (AIS_DATA) Collection Settings, Feature Ex-  |                                                  |
| traction Function Settings, Machine Learning |                                                  |
| Function Settings, or Al Machine Learning    |                                                  |
| Model                                        |                                                  |
| - Initiation                                 |                                                  |

# 4-11 Collective Uploading

By uploading all the information on the AI functions from the AI Controller, you can update data of the project that is currently open.

When you select **Upload all** and click the **Yes** button on the message box that appears, the upload starts.

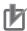

#### **Precautions for Correct Use**

Once you execute the collective upload, all of the project data is overwritten by the information uploaded from the Al Controller. Before you execute the collective upload, close the current project and create a new project as needed.

## 4-12 Statistical Information

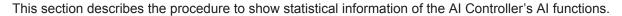

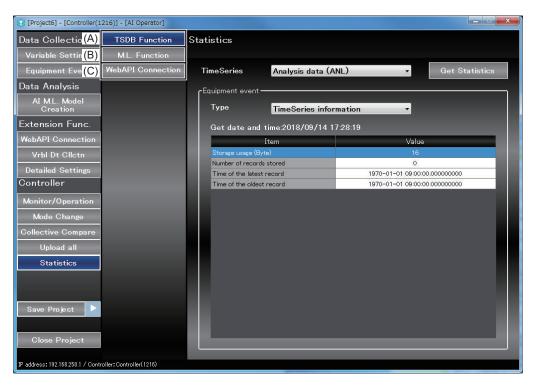

| Letter | Item                 | Description                                                            |
|--------|----------------------|------------------------------------------------------------------------|
| (A)    | TSDB Function button | Displays statistical information of the time series database function. |
| (B)    | M.L. Function button | Displays statistical information of the machine learning function.     |
| (C)    | WebAPI connection    | Displays statistical information of the WebAPI connection function.    |
|        | function button      |                                                                        |

#### • Statistical Information of the Time-series DB Function

This section describes the procedure to show statistical information of the Time Series Database Function.

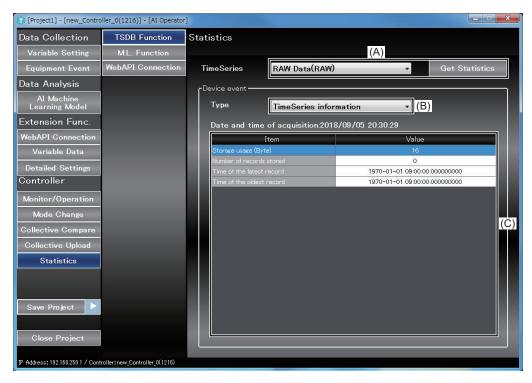

| Letter | Item                 | Description                                                                    |
|--------|----------------------|--------------------------------------------------------------------------------|
| (A)    | TimeSeries combo box | Allows you to select a TimeSeries in which statistical information you want to |
|        |                      | retrieve.                                                                      |
|        |                      | You can select any of the following:                                           |
|        |                      | Analysis data (ANL)                                                            |
|        |                      | Feature data (FTR)                                                             |
|        |                      | Equipment event monitoring score data (AIS)                                    |
|        |                      | RAW Data (RAW)                                                                 |
|        |                      | Press the <b>Get Statistics</b> button to retrieve data.                       |
| (B)    | Type combo box       | Allows you to select a category of statistical information.                    |
|        |                      | You can select any of the following:                                           |
|        |                      | TimeSeries information                                                         |
|        |                      | Sampling processing                                                            |
|        |                      | Internal buffer                                                                |
|        |                      | Export processing                                                              |

| Letter | Item                       | Description                                                       |
|--------|----------------------------|-------------------------------------------------------------------|
| (C)    | List of Statistical Infor- | Displays the retrieved statistical information (TSDB function).   |
|        | mation (TSDB Func-         | The information displayed for each <b>Type</b> is as follows:     |
|        | tion)                      |                                                                   |
|        |                            | TimeSeries information                                            |
|        |                            | Storage usage (Byte)                                              |
|        |                            | Number of records stored                                          |
|        |                            | Time of the latest record                                         |
|        |                            | Time of the oldest record                                         |
|        |                            | Compling processing                                               |
|        |                            | Sampling processing                                               |
|        |                            | Number of executed samplings     Sampling execution failure equat |
|        |                            | Sampling execution failure count     Maximum compline time (ma)   |
|        |                            | Maximum sampling time (ms)     Average compling time (ms)         |
|        |                            | Average sampling time (ms)                                        |
|        |                            | Internal buffer                                                   |
|        |                            | Maximum number of records accumulated in the internal buffer      |
|        |                            | Number of records discarded by internal buffer                    |
|        |                            | Number of records currently accumulated in the internal buffer    |
|        |                            |                                                                   |
|        |                            | Export processing                                                 |
|        |                            | Maximum export time (ms)                                          |
|        |                            | Average export time (ms)                                          |
|        |                            | Export execution count                                            |

## • Statistical Information of Machine Learning Function

This section describes the procedure to show statistical information of the machine learning function.

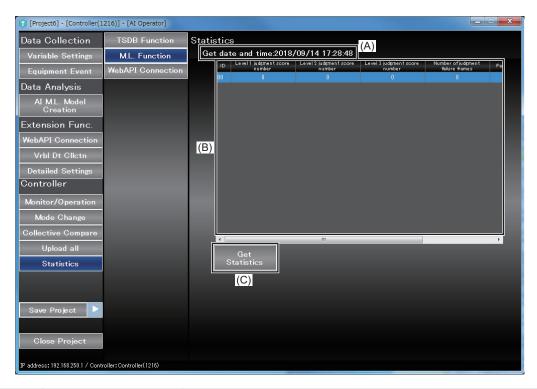

| Letter | Item              | Description                                                            |
|--------|-------------------|------------------------------------------------------------------------|
| (A)    | Get date and time | Displays date and time when the statistical information was retrieved. |

| Letter | Item                       | Description                                                                 |
|--------|----------------------------|-----------------------------------------------------------------------------|
| (B)    | List of Statistical Infor- | Displays the retrieved statistical information (machine learning function). |
|        | mation                     | The following information is displayed.                                     |
|        |                            | Level 1 judgment score number                                               |
|        |                            | Level 2 judgment score number                                               |
|        |                            | Level 3 judgment score number                                               |
|        |                            | Number of judgment failure frames                                           |
|        |                            | Factors of the last judgment failure frame                                  |
| (C)    | Get Statistics button      | Retrieves the statistical information.                                      |

#### Statistical Information of the WebAPI Connection Function

This section describes the procedure to show and clear statistical information of the WebAPI function.

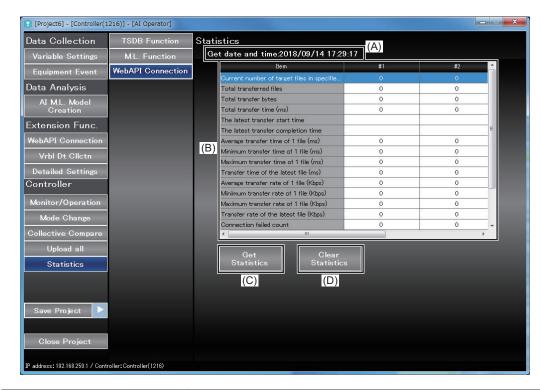

| Letter | Item              | Description                                                            |
|--------|-------------------|------------------------------------------------------------------------|
| (A)    | Get date and time | Displays date and time when the statistical information was retrieved. |

| Letter | Item                       | Description                                                                      |
|--------|----------------------------|----------------------------------------------------------------------------------|
| (B)    | List of Statistical Infor- | Displays statistical information of each node connected.                         |
|        | mation                     | Statistical information is displayed for each target number #**** (**** is the   |
|        |                            | target number) of upload specified in the WebAPI connection settings.            |
|        |                            | The following information is displayed.                                          |
|        |                            | Current number of target files in specified folder                               |
|        |                            | Total transferred files                                                          |
|        |                            | Total transfer bytes                                                             |
|        |                            | Total transfer time (ms)                                                         |
|        |                            | The latest transfer start time                                                   |
|        |                            | The latest transfer completion time                                              |
|        |                            | Average transfer time of 1 file (ms)                                             |
|        |                            | Minimum transfer time of 1 file (ms)                                             |
|        |                            | Maximum transfer time of 1 file (ms)                                             |
|        |                            | Transfer time of the latest file (ms)                                            |
|        |                            | Average transfer rate of 1 file (Kbps)                                           |
|        |                            | Minimum transfer rate of 1 file (Kbps)                                           |
|        |                            | Maximum transfer rate of 1 file (Kbps)                                           |
|        |                            | Transfer rate of the latest file (Kbps)                                          |
|        |                            | Connection failed count                                                          |
|        |                            | Transfer failed count                                                            |
|        |                            | Latest send error error code                                                     |
|        |                            | Latest send error detection time                                                 |
|        |                            | Latest send error recovery time                                                  |
| (C)    | Get Statistics button      | Retrieves the statistical information.                                           |
| (D)    | Clear Statistics button    | Clears the currently displayed statistical information of the connection target. |
|        |                            | When you click this button, a confirmation message box appears.                  |

# 4-13 Authority Verification for Al Controller Operation

If the operation authority verification is configured for the AI Controller on Sysmac Studio, a password entry may be required. In that case, enter a password on a dialog prompting you to enter your password when you connect an AI Controller using the AI Operator.

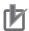

#### **Precautions for Correct Use**

The operation authority verification cannot be configured on the Al Operator. Use Sysmac Studio.

Refer to 8-3-1 Operation Authority Verification of the Sysmac Studio Version 1 Operation Manual (Cat. No. W504) for details.

| 4 Description of the Al Operator Screen Components |  |  |  |
|----------------------------------------------------|--|--|--|
|                                                    |  |  |  |
|                                                    |  |  |  |
|                                                    |  |  |  |
|                                                    |  |  |  |
|                                                    |  |  |  |
|                                                    |  |  |  |
|                                                    |  |  |  |
|                                                    |  |  |  |
|                                                    |  |  |  |
|                                                    |  |  |  |
|                                                    |  |  |  |
|                                                    |  |  |  |
|                                                    |  |  |  |
|                                                    |  |  |  |
|                                                    |  |  |  |
|                                                    |  |  |  |

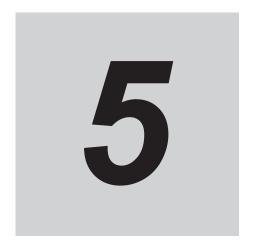

# Description of the Al Viewer Screen Components

This section describes names and functions of the AI Viewer screen components. The AI Viewer function allows you to monitor the status of equipment events in the AI Controller by referencing the AI Controller project that was created on the AI Operator.

| 5-1 | Creat  | ing an Al Viewer Project                                     | 5 - 2  |
|-----|--------|--------------------------------------------------------------|--------|
|     | 5-1-1  | Starting and Shutting Down the Al Viewer                     |        |
|     | 5-1-2  | Creating a New Al Viewer Project                             |        |
|     | 5-1-3  | Opening an Al Viewer Project                                 |        |
| 5-2 | Placii | ng Equipment Events                                          | 5 - 5  |
|     | 5-2-1  | Placing Equipment Events to Designated Locations             |        |
|     | 5-2-2  | Group Settings                                               |        |
|     | 5-2-3  | Specifying the Number of Equipment Events on a Single Window |        |
| 5-3 | Monit  | or and Operation                                             | 5 - 9  |
| 5-4 | Monit  | oring Equipment Events                                       | 5 - 10 |
|     | 5-4-1  | Displaying History                                           | 5 - 12 |
|     |        | Displaying the Trend Graph                                   |        |

# 5-1 Creating an Al Viewer Project

This section describes the basic operations of starting and shutting down the Al Viewer, how to create a new project, and how to save a project.

## 5-1-1 Starting and Shutting Down the Al Viewer

## **Starting the Al Viewer**

- **1** Use the following procedure to start the Al Viewer.
  - On Windows, select Start All Programs OMRON Al Controller Standard Software and then select Al Viewer Settings.

The AI Viewer starts up.

## **Exiting the Al Viewer**

Click the x button on the right end of the title bar.
The Al Viewer will close.

## 5-1-2 Creating a New Al Viewer Project

To utilize data in an Al Controller, you need to create an Al Viewer project on the Al Viewer. This section describes the procedure to create a new Al Viewer project.

Select **New Project** to open the screen to start creating a new project. Next, specify each item and click the **Create** button.

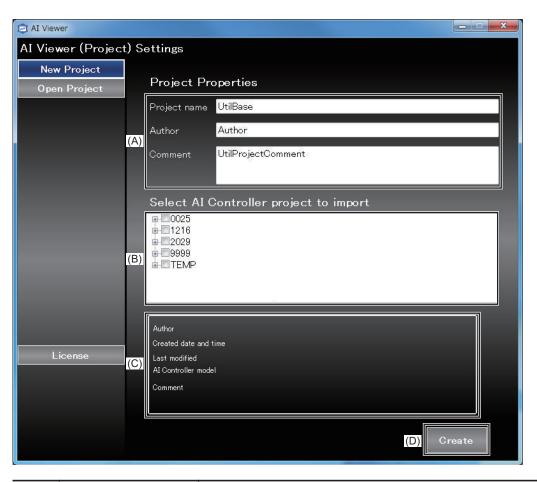

| Letter | Item                                   | Description                                                                                                    |
|--------|----------------------------------------|----------------------------------------------------------------------------------------------------|
| (A)    | Create New Project                     | Fill in the following items when you create a new project.                                                                                            |
|        |                                        | Project name (Text)                                                                                                    |
|        |                                        | Author (Text)                                                                                                    |
|        |                                        | Comment (Text)                                                                                                    |
| (B)    | Select Al Controller project to import | Displays a list of Al Controller projects.*1 Allows you to select an Al Controller project used for the Al Viewer project by selecting a check box.*2 |
| (0)    | Duningt Dunnauting                     |                                                                                                    |
| (C)    | Project Properties                     | Displays properties of the Al Controller project selected in the selection field of Al Controller projects.                                           |
| (D)    | Create button                          | Allows you to create a new Al Viewer project from the Al Controller project selected in the selection field of Al Controller projects.                |

<sup>\*1.</sup> The list does not show an Al Controller project if it does not contain any equipment event whose learning status is completed.

#### 5-1-3 Opening an Al Viewer Project

This section describes the procedure to open an existing Al Viewer project.

Select **Open Project** and open the **Al Viewer Project list** screen. Next, go to **Al Viewer Project List** and select a project. Then, click the **Open** button.

<sup>\*2.</sup> You cannot select more than one Al Controller project from a same Controller.

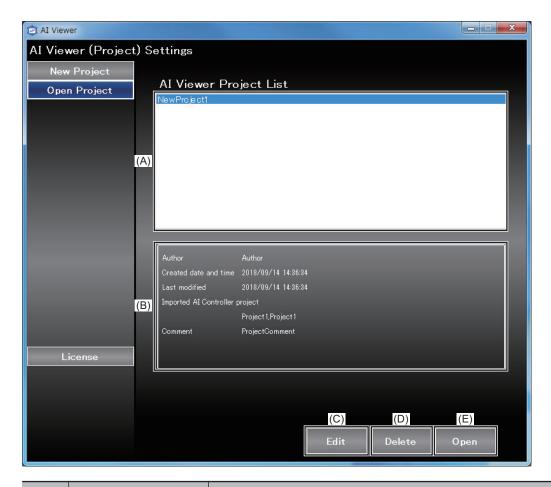

| Letter | Item                   | Description                                                                   |
|--------|------------------------|-------------------------------------------------------------------------------|
| (A)    | Al Viewer Project List | Displays a list of created Al Viewer projects.                                |
|        |                        | Select an Al Viewer project from the list.                                    |
| (B)    | Project Properties     | Displays the properties of an Al Viewer project selected in Al Viewer project |
|        |                        | list.                                                                         |
|        |                        | The following information is displayed.                                       |
|        |                        | Author                                                                        |
|        |                        | Created date and time                                                         |
|        |                        | Last modified                                                                 |
|        |                        | Imported Al Controller project                                                |
|        |                        | Comment                                                                       |
| (C)    | Edit button            | Allows you to edit properties of the selected Al Viewer project.              |
| (D)    | Delete button          | Deletes the selected Al Viewer project.                                       |
| (E)    | Open button            | Opens the selected AI Viewer project.                                         |

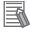

#### **Additional Information**

The AI Viewer project data is stored under C:\OMRON\Application\AIOperator\SettingProjects \UtilProjects\[Project\_Name]. To use an AI Viewer project you have created here on another computer, find the folder named the same as the project you want to use and copy the entire folder.

### 5-2 Placing Equipment Events

This section describes the procedure to set up the windows used for monitoring equipment events from the Al Controller.

Select Event Placement and Screen Allocation to open the Equipment Event Setting/Screen Allocation screen.

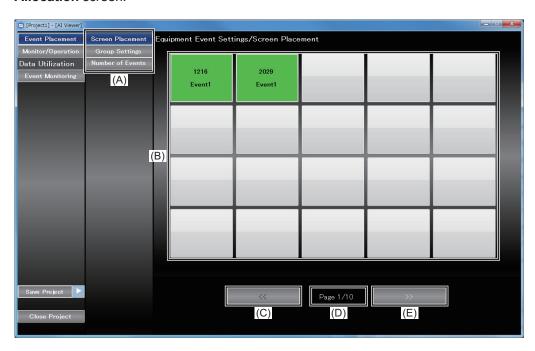

| Letter | Item                   | Description                                                                                 |
|--------|------------------------|---------------------------------------------------------------------------------------------|
| (A)    | Window Transition but- | Opens each window.                                                                          |
|        | ton                    | Screen Placement: Screen Placement is displayed.                                            |
|        |                        | Group Settings: The Group Settings screen is displayed.                                     |
|        |                        | Number of Events: Number of Events Setting screen is displayed.                             |
| (B)    | Event Placement but-   | Allows you to register a equipment event at a position where you clicked the                |
|        | ton                    | button.                                                                                     |
|        |                        | The text string shown represents the serial number of the Al Controller.                    |
|        |                        | When you press this button, the Event Placement screen opens.                               |
|        |                        | For the placed button colors, aqua indicates a group and green indicates a equipment event. |
| (C)    | « button               | Switches to the previous page.                                                              |
| (D)    | Page Number            | Shows the current page number and the total number of pages.                                |
|        |                        | The maximum number of pages is 10.                                                          |
| (E)    | >>> button             | Switches to the next page.                                                                  |

In the default display, equipment events are placed from the upper-left corner to the lower-right corner of the screen in the order created in the Al Controller project.

### 5-2-1 Placing Equipment Events to Designated Locations

When you click any button on the **Equipment Event Settings/Screen Placement**, the **Screen Placement**, the **Screen Placement** screen shown below appears. Each Al Controller's equipment event names are displayed.

By selecting an event name, you can place the equipment event on the screen. You can also place a group by selecting the Groups radio button.

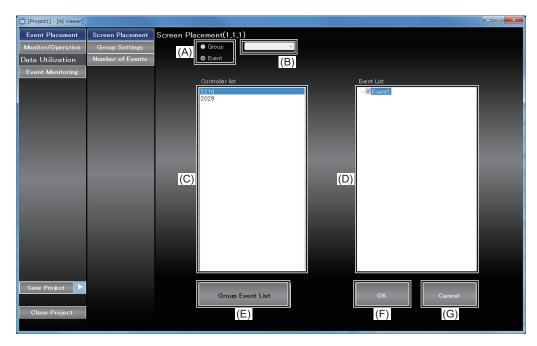

| Letter | Item                         | Description                                                                                                    |
|--------|------------------------------|----------------------------------------------------------------------------------------------------|
| (A)    | Event Radio button           | Changes the placement unit between Groups and Events.                                                                           |
| (B)    | Group combo box              | Displays a list of registered groups.                                                                                           |
| (C)    | Controller list              | Allows you to select a serial number of an Al Controller from the list. You can select only one ID.                             |
| (D)    | Event List                   | Displays a list of equipment events for the selected Al Controller. You can select only one equipment event name from the list. |
| (E)    | Group Event List but-<br>ton | Opens the Group Event List screen if a group is selected.                                                                       |
| (F)    | <b>OK</b> button             | Places the selected equipment event.                                                                                            |
|        |                              | If no equipment event is selected, the equipment event on the placement position will be deleted.                               |
| (G)    | Cancel button                | Cancels changes made and restores the initial display.                                                                          |

### 5-2-2 Group Settings

This section describes the procedure to set up groups.

Select Event Placement and Group Settings to open the Group Settings screen.

When you set up a group and place equipment events in it, you can monitor multiple equipment events on a single screen.

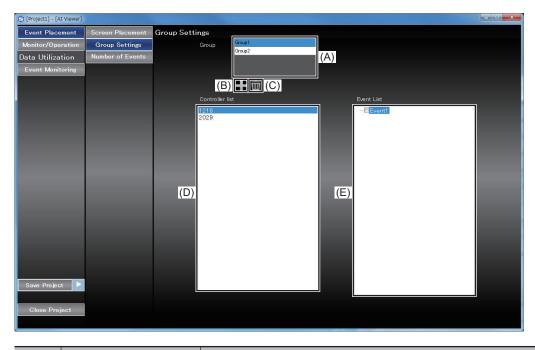

| Letter | Item            | Description                                                                                                    |
|--------|-----------------|----------------------------------------------------------------------------------------------------|
| (A)    | Group List      | Displays a list of created groups.                                                                                              |
|        |                 | You cannot register a same group name.                                                                                          |
|        |                 | You cannot register events from different controllers to a same group.                                                          |
| (B)    | Add button      | Adds a group row.                                                                                                    |
| (C)    | Delete button   | Deletes a selected group.                                                                                                    |
| (D)    | Controller list | Allows you to select a serial number of an Al Controller from the list. You can select only one serial number.                  |
| (E)    | Event List      | Displays a list of equipment events for the selected Al Controller. You can select only one equipment event name from the list. |

## 5-2-3 Specifying the Number of Equipment Events on a Single Window

This section describes the procedure to specify the number of equipment events displayed on a single window.

Select Event Placement and Number of Events to open the Number of Events Setting screen.

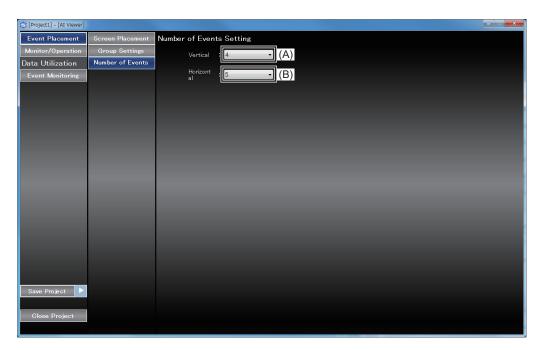

| Letter | Item       | Description                                                                                                    |
|--------|------------|----------------------------------------------------------------------------------------------------|
| (A)    | Vertical   | Allows you to specify the number of equipment events that are vertically placed on the screen.                                                                  |
|        |            | Values from 1 to 5 can be specified. The default is set to 4.                                                                                                   |
| (B)    | Horizontal | Allows you to specify the number of equipment events that are horizontally placed on the screen.  Values from 1 to 8 can be specified. The default is set to 5. |

## 5-3 Monitor and Operation

This section describes the procedure to monitor the transfer status of feature value files and equipment event monitoring score files by using Al Viewer.

Select Monitor/Operation to open the Monitor/Operation screen.

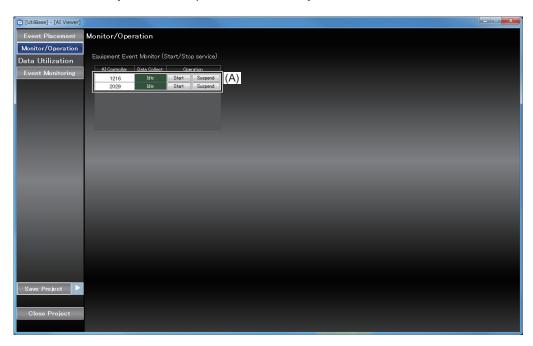

| Letter | Item                    | Description                                                                                                    |
|--------|-------------------------|----------------------------------------------------------------------------------------------------|
| (A)    | Equipment Event Monitor | Displays the transfer status of feature values (FTR_DATA), equipment event monitoring score (AIS_DATA) for each AI Controller.                                  |
|        |                         | The following operations can be performed for "FTR_DATA" and "AIS_DATA".  • Starts and stops the transferring CSV files from the AI Controller to the computer. |

## 5-4 Monitoring Equipment Events

This section describes the procedure to monitor the status of equipment events in the Al Controller by using the Al Viewer.

Select **Event Monitoring** and open the **Event Status Monitoring** screen.

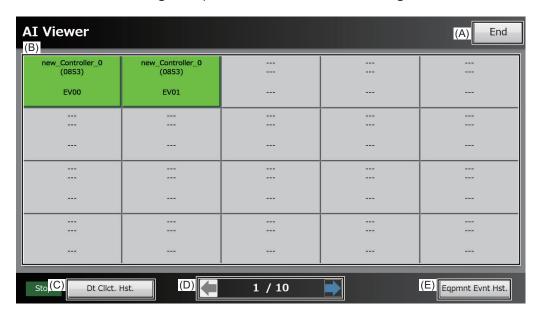

| Letter | Item       | Description                        |
|--------|------------|------------------------------------|
| (A)    | End button | Stops the event status monitoring. |

| Letter | Item                          | Description                                                                                                    |
|--------|-------------------------------|----------------------------------------------------------------------------------------------------|
| (B)    | Equipment Event Status button | Displays the status of equipment events and groups.  Text for each button is displayed as follows:  "Controller Name (Serial number)"  "Event name" or "[Group name]"  The equipment event group name is displayed inside the square brackets  "[]". The square brackets are used for distinguishing groups from equipment events.  The status of each equipment event and equipment event group can be identified by the button color. The meaning of the status and color is as follows: "1"  Dark green: Standby Status where data transfer from the Al Controller to the Al Viewer has not been executed.  Light green: Normal Status of an equipment event for which equipment event monitoring score is less than Threshold 1 while data transfer from the Al Controller to the Al Viewer has been executed.  Yellow: Alert Level 1 Status of an equipment event for which equipment event monitoring score is equal to or greater than Threshold 1 but less than Threshold 2 while data transfer from the Al Controller to the Al Viewer has been executed.  Red: Alert Level 2 Status of an equipment event for which equipment event monitoring score is equal to or greater than Threshold 2 while data transfer from the Al Controller to the Al Viewer has been executed.  Gray: Error Status of an equipment event for which equipment event monitoring score is a negative infinity while data transfer from the Al Controller to the Al Viewer has been executed.  When you click the button indicating the group status, it opens the group monitoring screen displaying the status of equipment events, it opens the trend graph screen. |
| (C)    | Dt Clict. Hst. button         | If an error exists in the CSV file transfer service, the following messages will appear.  Can not connect (FTP) to the controller.  Failed to delete the file in the controller.  No storage space is left.                                                                                                    |
| (D)    | button                        | If the monitoring target is registered across pages, use the buttons to switch pages.  The current page and the total number of pages are displayed between these buttons to switch pages.                                                                                                    |
| (E)    | Eqpmnt Evnt Hst. but-<br>ton  | Displays the history screen of Alert Level 1 and Alert Level 2 errors that oc-<br>curred after starting the Al Viewer.                                                                                                    |

<sup>\*1.</sup> For equipment event groups, if any of the equipment events in a group contains an warning-level error, the status is "Warning". If it contains no warning but one or more caution exists, the status is "Caution". If it is free from warning or caution, the event status is displayed as "Normal".

<sup>\*2.</sup> Equipment events for which CSV file was not retrieved are displayed in gray.

### 5-4-1 Displaying History

This section describes the procedure to display the history of Alert Level 1 and Alert level 2 errors that occurred in the monitored equipment events after starting the **Event Status Monitoring** screen. On the **Event Status Monitoring** screen, press the **Eqpmnt Evnt Hst.** button. The history is displayed.

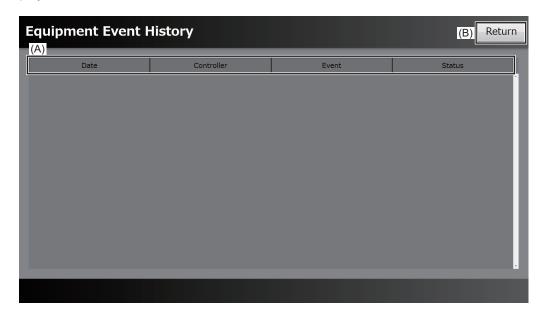

| Letter | Item          | Description                                                                                                    |
|--------|---------------|----------------------------------------------------------------------------------------------------|
| (A)    | History       | Displays the history of <i>Alert Level 1</i> and <i>Alert Level 2</i> errors after starting the Event Status Monitoring screen. |
|        |               | The errors are displayed in chronological order in an Al Controller.*1*2                                                        |
| (B)    | Return button | The Event Status Monitoring screen opens again.                                                                                 |

<sup>\*1.</sup> Even if a *Alert Level 1* error is already recorded, the error will be recorded again if the status changes to *Alert Level 2*.

### 5-4-2 Displaying the Trend Graph

After starting the **Event Status Monitoring** screen, open the past **Event Status Monitoring** screen of the monitored equipment event and press the **Equipment Event Status** button for the target equipment event. The trend graph appears.

<sup>\*2.</sup> Up to 1000 entries are recorded in the history. After exceeding the limit, entries are deleted from the oldest one.

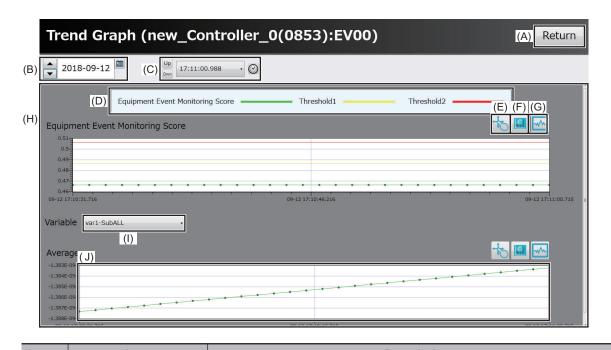

| Letter | Item                              | Description                                                                                                    |
|--------|-----------------------------------|----------------------------------------------------------------------------------------------------|
| (A)    | Return button                     | Exits the trend graph screen.                                                                                                    |
| (B)    | Target Date                       | Allows you to select a date for the equipment event monitoring score to display.                                                                                                    |
| (C)    | Time Selection combo box          | Allows you to select an equipment event monitoring score to display on the trend graph.  You can select an equipment event monitoring score from the ones that exist for the target date.  You can also specify the time directly by clicking the time icon. In this case, the equipment event monitoring score that is closest to the specified time will be selected.                                                                                                    |
| (D)    | Legend                            | Displays the legend of each plot in the graph of the equipment event monitoring score.                                                                                                    |
| (E)    | Graph Operation Mode button       | Allows you to work with the graph by using the mouse.                                                                                                    |
| (F)    | Zoom In/Out Mode but-<br>ton      | Allows you to increase or decrease the size of the graph.                                                                                                    |
| (G)    | Graph Reset                       | Restores the initial display of the graph.                                                                                                    |
| (H)    | Trend Graph Display               | Displays the feature value's trend graph for each equipment event monitoring score and variable.  • Equipment Event Monitoring Score:  The horizontal scale is dependent on the number of frames for the CSV file(s) specified in the time selection combo box.  • Feature data: The vertical scale automatically changes according to the values.  The horizontal scale is dependent on the number of frames for the CSV file(s) specified in the time selection combo box. |
| (1)    | Variable Name Selection combo box | Allows you to select a variable here, and the feature value of the variable is displayed on the trend graph.                                                                                                    |
| (J)    | Variable data graph               | When you press any point (frame) on the equipment event monitoring score's trend graph, a graph of the variable data in the corresponding frame will appear.*1                                                                                                    |

<sup>\*1.</sup> It is displayed when the analysis data (ANL\_DATA) is collected. If it is not collected, a message stating *Not Found Data* appears.

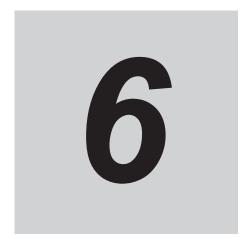

## Using Al Predictive Maintenance Library

This chapter explains functions that are necessary to use the Al Predictive Maintenance Library.

When you use the AI Predictive Maintenance Library - one of the Sysmac libraries, it makes it easier for you to monitor the status of equipment events on the AI Controller. This chapter describes operations to use the AI Predictive Maintenance Library. Refer to the *Sysmac Library AI Predictive Maintenance Library User's Manual (Cat. No.W610)* for details on the AI Predictive Maintenance Library.

| 6-1 | Installing Al Predictive Maintenance Library                                                        | . 6 - 2 |
|-----|----------------------------------------------------------------------------------------------------|---------|
| 6-2 | Registering License for Al Predictive Maintenance Library                                           | .6 - 4  |
| 6-3 | Registering Equipment Events by Using the Al Predictive Mainte-<br>nance Library to the Al Operator | . 6 - 5 |
| 6-4 | Checking the Versions of the Al Predictive Maintenance Library                                      | . 6 - 7 |

## 6-1 Installing Al Predictive Maintenance Library

Install the Al Predictive Maintenance Library into the computer.

- **1** Start the Al License Registration Software in the following methods.
  - On Windows, select Start All Programs OMRON Al Controller Standard Software and then select Al License Registration Software

The Al License Registration Software starts up.

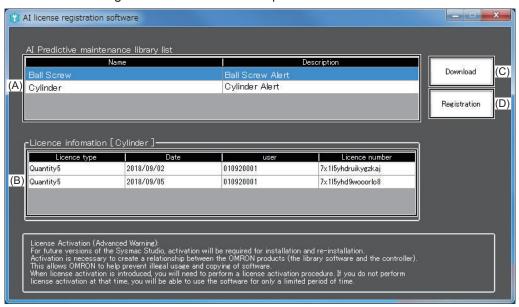

| Let-<br>ter | Item                                        | Description                                                                                                    |
|-------------|---------------------------------------------|----------------------------------------------------------------------------------------------------|
| (A)         | Al Predictive mainte-<br>nance library list | Displays a list of AI Predictive Maintenance Library installed in the computer.  The following items and description will appear:  Name: Name of the product  Description: Brief description of the product  When you select a display item in the App Parts list, the license information of the selected AI Predictive Maintenance Library appears in                                                                                                    |
|             |                                             | Licence information.                                                                                                    |
| (B)         | Licence information                         | Displays the license information of the selected AI Predictive Maintenance Library.*1  The product name selected in the list of AI Predictive Maintenance Library is displayed inside the square brackets [].  The following items and description will appear:  Licence type: Number of licenses  Date: Date of license activation (YYYY/MM/DD)  User: Name of the user who activated the license  Licence number: License key (encrypted) issued at the time of activation |
| (C)         | Download button                             | Opens the web page of the Al Predictive Maintenance Library. You will download and install the Al Predictive Maintenance Library.                                                                                                    |

| Let-<br>ter | Item                | Description                               |
|-------------|---------------------|-------------------------------------------|
| (D)         | Registration button | Displays the License Registration Dialog. |

<sup>\*1.</sup> Unactivated licenses are not displayed.

- Click the Download button.
  The web page of the Al Predictive Maintenance Library will open.
- **3** You will download and install the Al Predictive Maintenance Library from the web page.

## 6-2 Registering License for Al Predictive Maintenance Library

You need to register your license of the installed Al Predictive Maintenance Library.

- 1 On the Al Predictive Maintenance Library List of the Al License Registration Software, select an Al Predictive Maintenance Library for which license you want to register.
- 2 Select the **Registration** button, and then enter the license number printed on the license sheet that you purchased.

The registered license information is displayed on the **License Registration** screen.

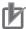

#### **Precautions for Correct Use**

Please purchase the licenses of Al Predictive Maintenance Library for the number of the mechanism that you use.

# 6-3 Registering Equipment Events by Using the Al Predictive Maintenance Library to the Al Operator

Download a user program created on Sysmac Studio to an Al Controller, and then perform the following settings to register equipment events by using the function blocks (Al FB) of the Al Predictive Maintenance Library.

- Start the Al Operator and open an Al Controller project.
- 2 Connect the Al Controller with your computer.
- 3 Select Equipment Event and open the Equipment Event Setting screen.
- 4 Click the Equipment Event Rgst. button.
  The AI Operator reads out information of the function blocks (AI FB) of the AI Predictive Maintenance Library used in the AI Controller's program and registers it as an equipment event.
  When the following screen opens, select equipment event(s) to register.

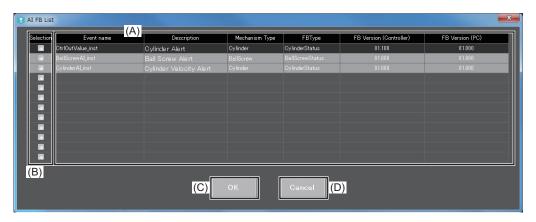

| Letter | Item                                       | Description                                                                                                    |
|--------|--------------------------------------------|----------------------------------------------------------------------------------------------------|
| (A)    | AI FB List                                 | Displays the information that was retrieved from the Al Controller's user pro-                                                                                                    |
|        |                                            | gram.                                                                                                    |
|        |                                            | The following information is displayed.                                                                                                    |
|        |                                            | Event name                                                                                                    |
|        |                                            | Description                                                                                                    |
|        |                                            | Mechanism Type                                                                                                    |
|        |                                            | • FBType                                                                                                    |
|        |                                            | FB Version (Controller)                                                                                                    |
|        |                                            | FB Version (Event definition file)                                                                                                    |
|        |                                            | The items you can select must have the same version numbers (both the major and minor version numbers) for the FB version of the Controller and the FB version of the event definition file. |
| (B)    | Check box to select Al FB for registration | Select a check box for the item you want to register as a equipment event.*1                                                                                                    |
| (C)    | <b>OK</b> button                           | Adds the selected item as the equipment event.                                                                                                    |

| Letter | Item          | Description                                      |
|--------|---------------|--------------------------------------------------|
| (D)    | Cancel button | Cancels the registration of the equipment event. |

<sup>1.</sup> The number of check boxes you can select is "Maximum number of registered events" >= "Number of events currently registered + Number of AI FB items selected".

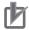

#### **Precautions for Correct Use**

When you read the function block information again for the AI Controller to which equipment event is already registered after reading the function block (AI FB) information, the function block (AI FB) information that was already registered will be loaded again and displayed in the list. To prevent this, you can choose not to register the function block as an equipment event or register the function block again after deleting the equipment event that was already registered.

## 6-4 Checking the Versions of the Al Predictive Maintenance Library

When the Al Operator reads out information of the function blocks (Al FB) used in the Al Controller's user program, the Al Operator checks the version of the Al Predictive Maintenance Library installed in your computer against the version of the Al FB on the Controller side. If they are different versions, the dialog shown below will appear.

You can either install the same version of the function blocks (AI FB) of the AI Predictive Maintenance Libraries used in the AI Controller to your computer or replace the function blocks (AI FB) of the AI Predictive Maintenance Libraries used in the AI Controller to those corresponding to the version of the AI Predictive Maintenance Library that is installed in your computer.

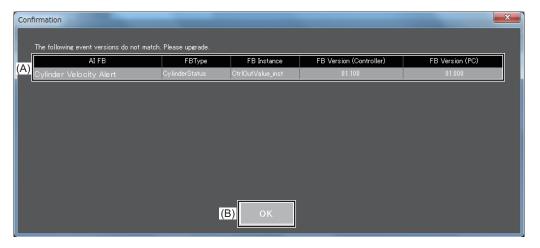

| Letter | Item             | Description                                                                                                    |  |
|--------|------------------|----------------------------------------------------------------------------------------------------|--|
| (A)    | AI FB List       | Displays the information that was retrieved from the event definition file.  The following information is displayed.  • AI FB  • FBType  • FB Instance  • FB Version (Controller)  • FB Version (Event definition file) |  |
| (B)    | <b>OK</b> button | Closes the dialog.                                                                                                    |  |

| 6 | Using AI | Predictive | Maintenance | Library |
|---|----------|------------|-------------|---------|
|---|----------|------------|-------------|---------|

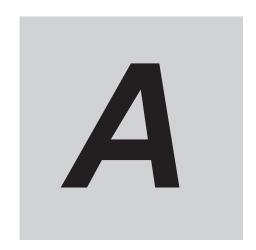

## **Appendices**

| <b>A-1</b> | Errors and Troubleshooting | A | - ; | 2 |
|------------|----------------------------|---|-----|---|
|            |                            |   |     |   |

### A-1 Errors and Troubleshooting

This section describes the error messages displayed during the Al Controller operations performed on the Al Operator and the Al Viewer, along with the troubleshooting methods. For the Al Controller errors, refer to the NX/NY-series Artificial Intelligence Machine Automation Controller User's Manual (Cat. No. W594).

## List of Error Messages during Al Controller Operations by Al Operator

| Message                                                             | Cause                                                                                       | Correction                                                                                                    |
|---------------------------------------------------------------------|---------------------------------------------------------------------------------------------|----------------------------------------------------------------------------------------------------|
| Failed to connect to the controller.                                | Cable disconnected                                                                          | Check the cable connection and try again.                                                                               |
|                                                                     | No access privilege                                                                         | Forcibly release the access privilege on Sysmac Studio and try again.                                                   |
|                                                                     | Write protected                                                                             | Release the write protect for the CPU Unit on Sysmac Studio and try again.                                              |
|                                                                     | Downloading by an-<br>other tool is in prog-<br>ress                                        | Try again after a while. (Wait for the download by another tool to complete)                                            |
|                                                                     | The operation can-<br>not be executed be-<br>cause the Controller<br>is in the error state. | Check the AI Controller error, reset the error and try again.                                                           |
| A communications error occurred./ Communications were disconnected. | An error occurred in the communication message.                                             | Check the cable connection and try again.  Try again after a while. (Wait for the download by another tool to complete) |
|                                                                     | No response from the Controller was received.                                               | Check the cable connection and try again.  Cycle the power supply to the Al Controller.                                 |

## List of Error Messages during Data Collection with an Al Controller Connected

| Message                                        | Cause                  | Correction                                   |
|------------------------------------------------|------------------------|----------------------------------------------|
| Can not connect (FTP) to the controller.       | FTP connection er-     | Check to see if the FTP connection set-      |
|                                                | ror                    | tings of the project are consistent with the |
|                                                |                        | Controller's system settings.                |
|                                                | Cable disconnected     | Check the cable connection and try again.    |
|                                                | The operation can-     | Check the Al Controller error, reset the er- |
|                                                | not be executed be-    | ror and try again.                           |
|                                                | cause the Controller   |                                              |
|                                                | is in the error state. |                                              |
| Failed to acquire the file in the controller./ | The operation can-     | Check the Al Controller error, reset the er- |
| Failed to delete the file in the controller.   | not be executed be-    | ror and try again.                           |
|                                                | cause the Controller   |                                              |
|                                                | is in the error state. |                                              |
| Failed to read the data collection service     | See the message        | Pause the data collection and start again.   |
| configuration file.                            | for details.           |                                              |

| Message                   | Cause              | Correction                               |
|---------------------------|--------------------|------------------------------------------|
| No storage space is left. | The storage media  | Increase free space by deleting unneces- |
|                           | in the computer    | sary files, and so on.                   |
|                           | does not have      |                                          |
|                           | enough free space. |                                          |

**Appendices** 

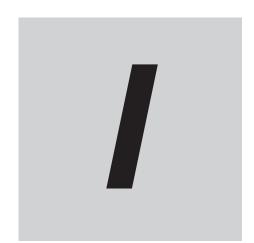

## Index

### Index

| A                                 |                         | feature values                   |               |
|-----------------------------------|-------------------------|----------------------------------|---------------|
|                                   |                         | File Upload Settings             |               |
| Al Controller                     |                         | Frame Variable                   |               |
| Al Controller Project             |                         | FTP Password                     |               |
| Al Controllers                    |                         | FTR_DATA                         |               |
| Al License Registration Software  |                         | Function Block                   |               |
| Al Machine Learning model         |                         | function blocks                  | 6 - 7         |
| Al Operator                       |                         | _                                |               |
| Al Predictive Maintenance Library | 6 - 2                   | G                                |               |
| AI Viewer                         | 1 - 2,1 - 3,3 - 4,5 - 2 |                                  |               |
| AI Viewer project                 | 5 - 3                   | Group                            |               |
| AI Viewer Project                 | 5 - 2                   | Groups                           | 5 - 11        |
| AIS_DATA                          | 4 - 23,5 - 9            |                                  |               |
| Alert Level 1                     | 5 - 11,5 - 12           | Н                                |               |
| Alert Level 2                     | 5 - 12                  |                                  |               |
| Alert Level.2                     | 5 - 11                  | History                          | 4 - 19,5 - 12 |
| Analysis Data                     | 4 - 12,5 - 13           |                                  |               |
| ANL_DATA                          |                         | L                                |               |
| _                                 |                         |                                  |               |
| С                                 |                         | Label variables                  |               |
|                                   |                         | License Registration             |               |
| Collective Compare                | 3 - 3                   | licenses                         |               |
| Collective Comparison             |                         | log file                         | 4 - 19        |
| Collective Upload                 |                         |                                  |               |
| Connection status                 |                         | M                                |               |
| Controller                        |                         |                                  |               |
| Controller Name                   |                         | M.L. Output Frame Var. (ANY_INT) |               |
| Controller Operation Authority    |                         | Machine learning function        |               |
| CSV file(s)                       |                         | Machine Learning Function        |               |
| 00 v mc(3)                        | 0 10                    | Machine Learning Service         | 4 - 20        |
| D                                 |                         | Mode Changes                     | 4 - 22        |
|                                   |                         | N                                |               |
| Data Analysis                     | 1 - 2                   | N                                |               |
| Data Collection                   | 1 - 2                   | NET Franciscouls                 | 4 4           |
| Data Collection for Analysis      | 4 - 18                  | .NET Framework                   | 1 - 4         |
| Data Utilization                  | 1 - 2                   | 0                                |               |
| Detailed Settings                 | 3 - 3,4 - 16            | 0                                |               |
| -                                 |                         | operating mode                   | 4 - 22        |
| E                                 |                         | Operating mode                   |               |
|                                   |                         | Operating mode                   | = 17          |
| Equipment Event                   | 1 - 2                   | Р                                |               |
| Equipment Event Monitoring        | 5 - 10                  |                                  |               |
| equipment event monitoring score  | 5 - 9                   | Page Switching                   | 5 - 5 5 - 11  |
| Equipment Event Monitoring Score  | 4 - 12                  | password                         |               |
| Equipment Event Placement         | 5 - 5                   | Password                         |               |
| equipment events                  | 4 - 8                   | r assworu                        | 4 - 11,4 - 12 |
| Event Status Monitoring           |                         | R                                |               |
| Export                            |                         |                                  |               |
| Extension Function                |                         | RAW DATA                         | 4 - 23        |
| _                                 |                         | _                                |               |
| F                                 |                         | S                                |               |
| F.E. Output Frame Var. (ANY_INT)  | 4 - 8                   | Sampling                         | 4 - 18        |
| Feature Extraction Service        | 4 - 20                  | Selected Variable Features       |               |
| Feature value                     | 4 - 10                  | Serial ID                        |               |
| Feature Value                     |                         | Ondal Income                     |               |

| Statistical Information        | 3 - 3<br>4 - 8 |
|--------------------------------|----------------|
| <u>T</u>                       |                |
| Threshold 1                    | 4 - 10         |
| Threshold 2                    | 4 - 10         |
| Time Series Database Function  | ·              |
| Time Series DB Export Settings |                |
| TimeSeries                     |                |
| Trend Graph                    |                |
| Trusted Certificate            |                |
| TSDB Service                   | 4 - 18         |
| U                              |                |
| Upload all                     | 4 - 25         |
| V                              |                |
| Variable Data Collection       | ·              |
| Variable Setting               | 4 - 6          |
| W                              |                |
| WebAPI Connection function     | 4 - 20         |
| WebAPI Connection Function     |                |
| WebAPI Connection Service      |                |
| Windows 10                     |                |
| Windows 7                      |                |
|                                |                |

**OMRON Corporation Industrial Automation Company** 

Kyoto, JAPAN

Contact: www.ia.omron.com

Regional Headquarters OMRON EUROPE B.V. Wegalaan 67-69, 2132 JD Hoofddorp The Netherlands Tel: (31)2356-81-300/Fax: (31)2356-81-388

OMRON ASIA PACIFIC PTE. LTD.

No. 438A Alexandra Road # 05-05/08 (Lobby 2), Alexandra Technopark, Singapore 119967 Tel: (65) 6835-3011/Fax: (65) 6835-2711

OMRON ELECTRONICS LLC 2895 Greenspoint Parkway, Suite 200 Hoffman Estates, IL 60169 U.S.A. Tel: (1) 847-843-7900/Fax: (1) 847-843-7787

OMRON (CHINA) CO., LTD. Room 2211, Bank of China Tower, 200 Yin Cheng Zhong Road, PuDong New Area, Shanghai, 200120, China Tel: (86) 21-5037-2222/Fax: (86) 21-5037-2200 © OMRON Corporation 2018 All Rights Reserved. In the interest of product improvement, specifications are subject to change without notice.

Cat. No. W611-E1-01

**Authorized Distributor:**